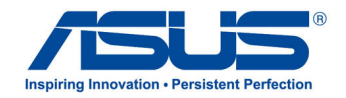

# *Gebruikershandleiding* **ASUS-tablet**

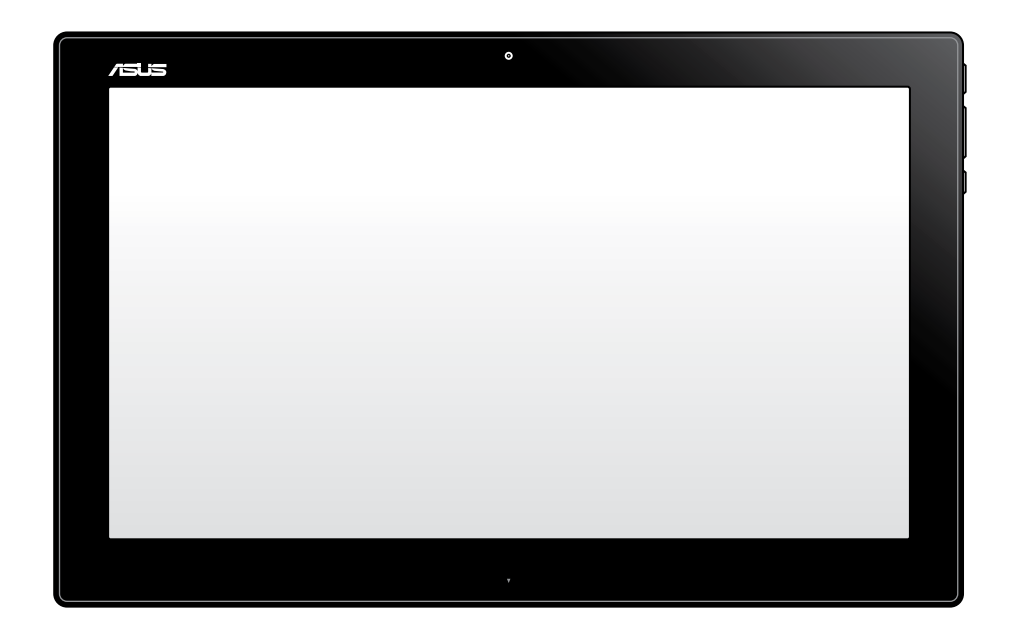

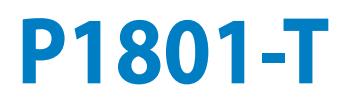

#### **De P1801-T ASUS-tablet kan worden gebruikt met de P1801 ASUS All-in-One PC.**

#### **Copyright-informatie**

Geen enkel deel van deze handleiding, met inbegrip van de producten en de software die hierin is beschreven, mag zonder de uitdrukkelijke schriftelijke toestemming van ASUSTeK COMPUTER INC. ("ASUS") worden gereproduceerd, verzonden, getranscribeerd, opgeslagen in een retrievalsysteem of in enige taal worden vertaald in enige vorm of door enig middel, behalve documentatie die door de koper wordt gebruikt voor back-updoeleinden.

ASUS BIEDT DEZE HANDLEIDING "ZOALS ZE IS" ZONDER ENIGE GARANTIES, HETZIJ UITDRUKKELIJK OF IMPLICIET, MET INBEGRIP VAN, MAAR NIET BEPERKT TOT DE IMPLICIETE GARANTIES OF VOORWAARDEN VOOR VERKOOPBAARHEID OF GESCHIKTHEID VOOR EEN BEPAALD DOEL. IN GEEN GEVAL ZAL ASUS, HAAR DIRECTEURS, FUNCTIONARISSEN, WERKNEMERS OF AGENTEN AANSPRAKELIJK ZIJN VOOR ENIGE INDIRECTE, SPECIALE, INCIDENTELE OF GEVOLGSCHADE (INCLUSIEF SCHADE DOOR WINSTDERVING, VERLIES VAN HANDEL, VERLIES VAN GEBRUIK OF GEGEVENS, ONDERBREKING VAN HANDEL EN DERGELIJKE), ZELFS ALS ASUS OP DE HOOGTE WERD GEBRACHT VAN DE MOGELIJKHEID VAN DERGELIJKE SCHADE DIE VOORTVLOEIT UIT FOUTEN IN DEZE HANDLEIDING OF DEFECTEN AAN HET PRODUCT.

Producten en bedrijfsnamen die in deze handleiding zijn vermeld, zijn mogelijk geregistreerde handelsmerken of auteursrechten van hun respectieve bedrijven en worden uitsluitend gebruikt voor identificatie of toelichting en in het voordeel van de eigenaar, zonder de bedoeling te hebben een inbreuk te plegen op hun rechten.

DE SPECIFICATIES EN INFORMATIE DIE IN DEZE HANDLEIDING ZIJN OPGENOMEN, ZIJN UITSLUITEND INFORMATIEF BEDOELD EN OP ELK OGENBLIK EN ZONDER KENNISGEVING ONDERHEVIG AAN WIJZIGINGEN. ZE MOGEN NIET WORDEN BESCHOUWD ALS EEN VERBINTENIS DOOR ASUS. ASUS AANVAARDT GEEN VERANTWOORDELIJKHEID OF AANSPRAKELIJKHEID VOOR FOUTEN OF ONNAUWKEURIGHEDEN DIE MOGELIJK IN DEZE HANDLEIDING ZIJN VERMELD, INCLUSIEF DE PRODUCTEN EN SOFTWARE DIE ERIN ZIJN BESCHREVEN.

Copyright © 2013 ASUSTeK COMPUTER INC. Alle rechten voorbehouden.

#### **Beperkte aansprakelijkheid**

Er kunnen zich situaties voordoen door een fout van de kant van ASUS of door een andere aansprakelijkheid. In deze gevallen hebt u het recht op schadevergoeding door ASUS. En elk van dergelijke gevallen, ongeacht de basis waarop u gemachtigd bent schadevergoeding te eisen van ASUS, zal ASUS maximaal aansprakelijk zijn voor schade door lichamelijk letsel (inclusief overlijden) en schade aan vastgoed en activa of elke andere eigenlijke of directe schade die voortvloeit uit de weglating of het niet naleven van wettelijke verplichtingen onder deze Garantieverklaring, tot de aangegeven contractprijs van elk product.

ASUS zal alleen verantwoordelijke zijn voor schadevergoeding van uw verlies, schade of claim op basis van het contract, onrechtmatig gebruik of inbreuk onder deze Garantieverklaring.

Deze beperking is ook van toepassing op de leveranciers en wederverkopers van ASUS. Dit is het maximale bereik waarvoor ASUS, haar leveranciers en uw wederverkoper gezamenlijk aansprakelijk zijn.

IN GEEN GEVAL ZAL ASUS AANSPRAKELIJK ZIJN VOOR HET VOLGENDE: (1) CLAIMS VAN DERDEN TEGENOVER U VOOR SCHADE; (2) VERLIES VAN OF SCHADE AAN UW RECORDS OF GEGEVENS OF (3) SPECIALE, INCIDENTELE OF INDIRECTE SCHADE OF ENIGE ECONOMISCHE GEVOLGSCHADE (INCLUSIEF WINSTDERVING OF VERLIES VAN OPBRENGSTEN), ZELFS ALS ASUS, HAAR LEVERANCIERS OF UW WEDERVERKOPER OP DE HOOGTE WERD GEBRACHT VAN DE MOGELIJKHEID VAN DERGELIJKE SCHADE.

#### **Service en ondersteuning**

Bezoek onze meertalige website op **http://support.asus.com**

# Inhoudsopgave

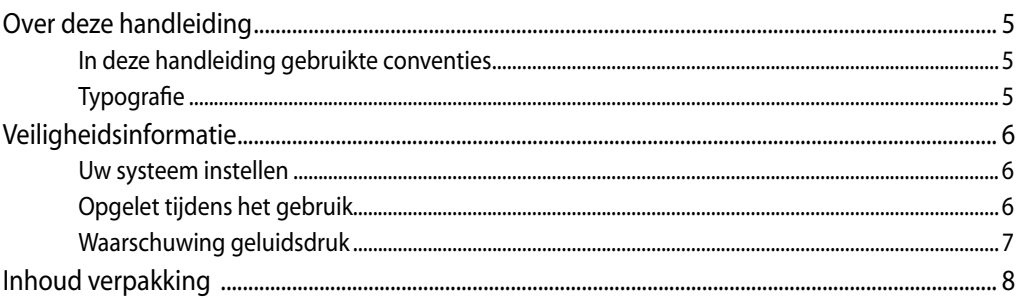

# Hoofdstuk 1: Instellen van de hardware

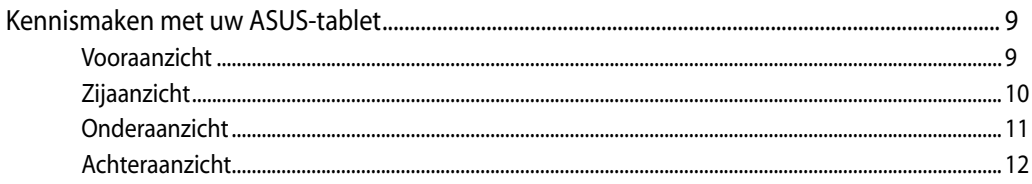

# Hoofdstuk 2: Uw ASUS-tablet gebruiken

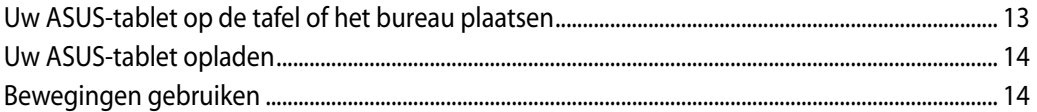

# Hoofdstuk 3: werken met Android®

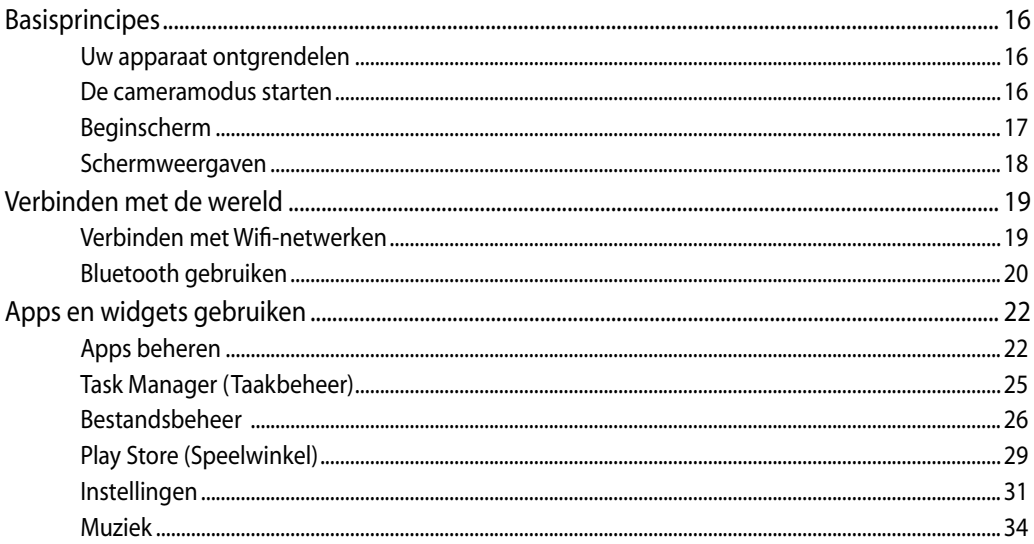

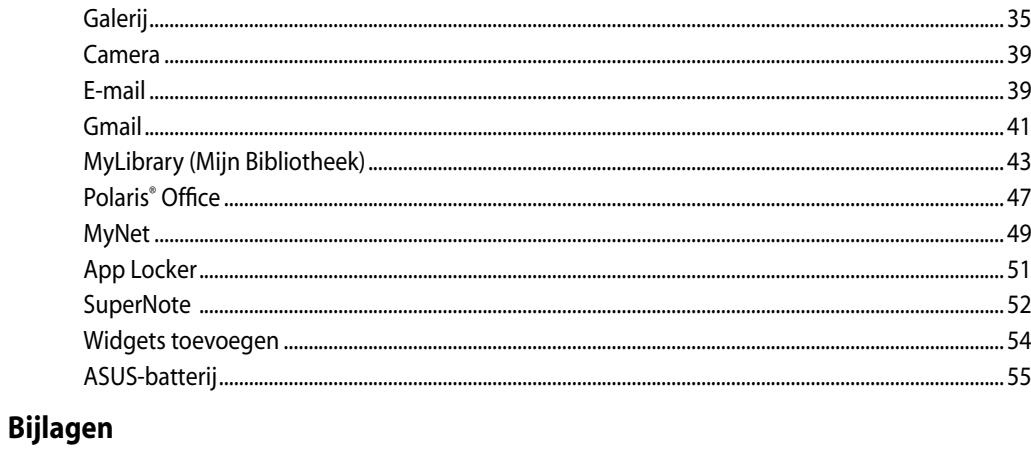

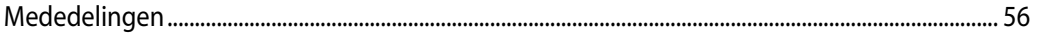

# <span id="page-4-0"></span>**Over deze handleiding**

Deze handleiding bevat informatie over de hardware- en software-opties van uw ASUS-tablet, georganiseerd in de volgende hoofdstukken:

#### **Hoofdstuk 1: Instellen van de hardware**

In dit hoofdstuk worden de hardware-componenten beschreven van uw ASUS-tablet.

#### **Hoofdstuk 2: Uw ASUS-tablet gebruiken**

Dit hoofdstuk bevat informatie over het werken met de ASUS-tablet.

#### **Hoofdstuk 3: werken met Android®**

Dit hoofdstuk biedt een overzicht van het gebruik van Android® op uw ASUS-tablet.

# **In deze handleiding gebruikte conventies**

Om belangrijke informatie in deze gebruikershandleiding te markeren, worden berichten als volgt voorgesteld:

**BELANGRIJK!** Dit bericht bevat essentiële informatie die moet worden opgevolgd om een taak te voltooien.

**OPMERKING:** dit bericht bevat aanvullende informatie en tips die kunnen helpen bij het voltooien van taken.

**WAARSCHUWING!** Dit bericht bevat belangrijke informatie die moet worden opgevolgd om uw veiligheid te bewaren tijdens het uitvoeren van taken en om schade aan de gegevens en onderdelen van uw ASUS-tablet te voorkomen.

# **Typografie**

**Vet** dit geeft een menu of een item aan dat moet worden geselecteerd.

*Cursief* dit geeft de toetsen aan die u moet indrukken op het toetsenbord.

Alle illustraties en schermopnamen in deze handleiding zijn uitsluitend informatief bedoeld. De werkelijke productspecificaties en schermopnamen van de software kunnen verschillen afhankelijk van de regio. Bezoek de ASUS-website op www.asus. com voor de recentste informatie.

# <span id="page-5-0"></span>**Veiligheidsinformatie**

Uw ASUS-tablet werd ontworpen en getest om te voldoen aan de recentste veiligheidsnormen voor IT-apparatuur. Om uw veiligheid te garanderen, is het echter belangrijk dat u de volgende veiligheidsrichtlijnen leest.

# **Uw systeem instellen**

- Lees en volg alle instructies in de documentatie voordat u uw systeem gebruikt.
- Gebruik dit product niet in de buurt van water of een verwarmingsbron, zoals een radiator. •
- Plaats het systeem op een stabiel oppervlak. •
- De openingen in de behuizing zijn voorzien voor ventilatie. Blokkeer of dek deze openingen niet af. Zorg dat u voldoende ruimte rond het systeem laat voor ventilatie. Stop nooit enige voorwerpen in de ventilatieopeningen. •
- Gebruik dit product in omgevingen met een omgevingstemperatuur van 0˚C tot 40˚C. •
- Als u een verlengkabel gebruikt, moet u ervoor zorgen dat het totale ampèrevermogen van de apparaten die op de verlengkabel zijn aangesloten, dit ampèrevermogen niet overschrijden.

# **Opgelet tijdens het gebruik**

- Stap niet op de voedingskabel en laat er niets op rusten. •
- Zorg dat u geen water of andere vloeistoffen op uw systeem lekt. •
- Wanneer het systeem is uitgeschakeld, blijft een kleine hoeveelheid elektrische stroom actief. Koppel altijd alle voedings-, modem en netwerkkabels los van de stopcontacten voordat u het systeem reinigt.
- Het aanraakscherm moet regelmatig worden schoongemaakt om de beste aanraakgevoeligheid te garanderen. Houd het scherm vrij van vreemde objecten of overmatige stofophoping. Het scherm reinigen: •
	- Schakel het systeem uit en trek de stekker uit het stopcontact. •
	- Spuit een kleine hoeveelheid glasreiniger op de bijgeleverde reinigingsdoek en veeg het schermoppervlak voorzichtig af. •
	- Spuit het reinigingsproduct niet rechtstreeks op het scherm. •
	- Gebruik geen schurende schoonmaakmiddel of een ruwe doek om het scherm te reinigen. •
- Als u de volgende technische problemen ondervindt bij het product, koppel dan de voedingskabel los en neem contact op met een bevoegde onderhoudstechnicus of met uw verkoper. •
	- De voedingskabel of stekker is beschadigd. •
	- Er is vloeistof in het systeem gemorst. •
	- Het systeem werkt niet correct, zelfs als u de gebruiksrichtlijnen volgt. •
- <span id="page-6-0"></span>Het systeem is gevallen of de behuizing is beschadigd. •
- De systeemprestaties wijzigen. •

# **Waarschuwing geluidsdruk**

Een hoge geluidssterkte uit de oortelefoon of hoofdtelefoon kan tot gehoorschade- of verlies leiden. Afstelling van de volumeregeling alsook de niveauregelaar naar andere instellingen dan de middenpositie kunnen de outputspanning van de oortelefoons of koptelefoons en het geluidsdrukniveau verhogen.

# <span id="page-7-0"></span>**Inhoud verpakking**

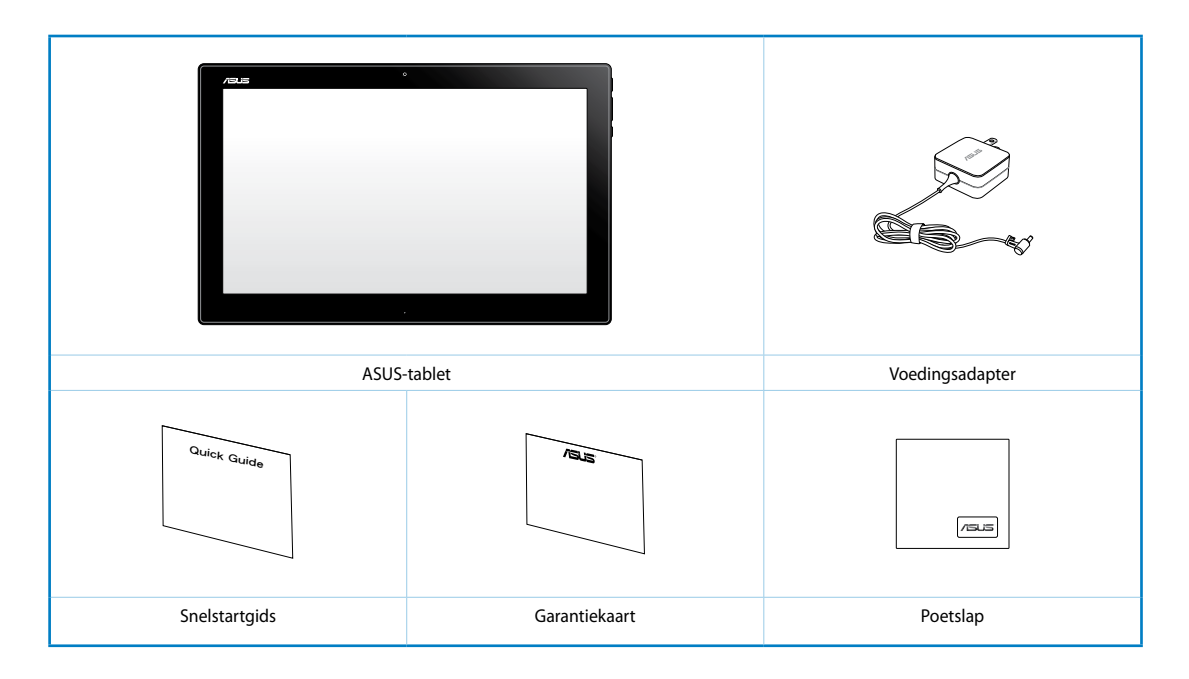

#### **OPMERKING:**

- Indien enige items beschadigd zijn of ontbreken, dient u contact op te nemen met uw leverancier.
- De inhoud kan verschillen afhankelijk van het land of de regio.

# **Nederlands Nederlands**

# <span id="page-8-0"></span>*Hoofdstuk 1: Instellen van de hardware*

# **Kennismaken met uw ASUS-tablet**

**Vooraanzicht**

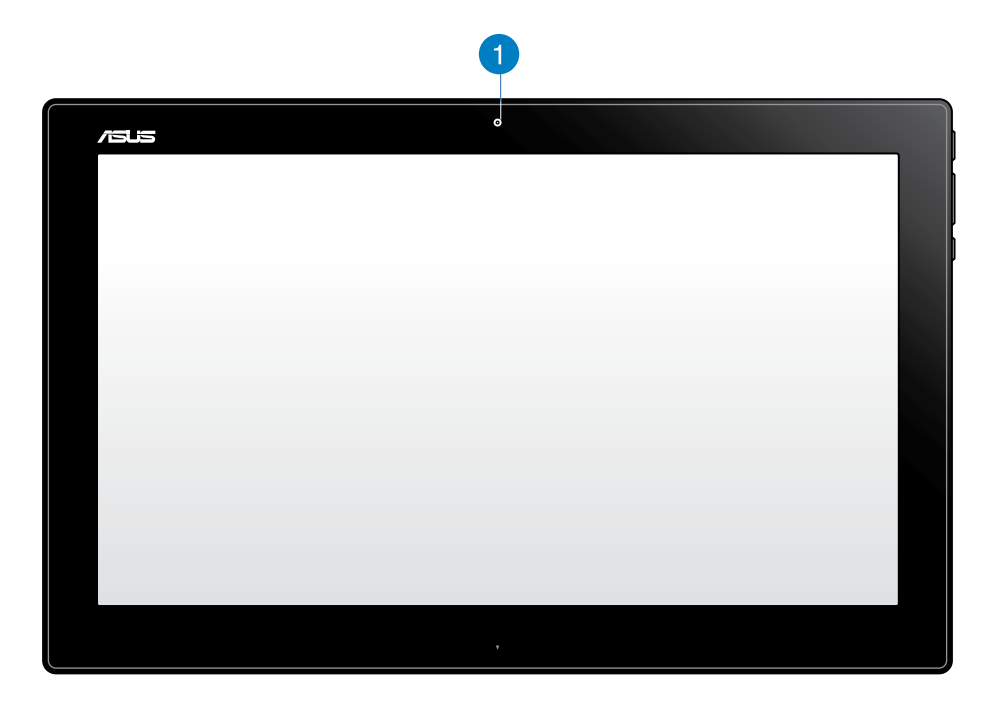

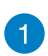

#### **Webcam**

Met de ingebouwde webcam kunt u online videochats starten.

# <span id="page-9-0"></span>**Zijaanzicht**

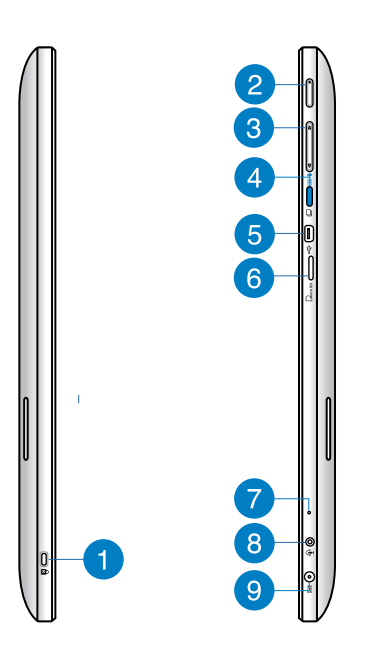

#### **Kensington®-slotpoort** n

Via de poort voor het Kensington®-slot kunt u uw ASUS-tablet beveiligen met Kensington®-compatibele beveiligingsproducten.

#### **Voedingsknop**  $\bullet$

Druk op deze knop om uw ASUS-tablet in te schakelen.

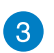

#### **Volumeregeling**

Indrukken om het volume te verhogen/verlagen voor het besturingssysteem dat u momenteel gebruikt (Windows of Android).

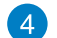

#### **Modusknop**

Drk op deze knop om uw besturingssysteem te schakelen van Windows® 8 naar Android™.

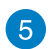

#### **Mini-USB-poort**

Via deze mini-USB 2.0-poort (Universal Serial Bus) kunt u compatibele USB 2.0- of USB 1.1-apparaten aansluiten op uw ASUS-tablet met een mini-USB-kabel.

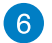

#### **MicroSD-kaartlezer**

Uw ASUS-tablet is uitgerust met een extra ingebouwde geheugenkaartlezer die microSD- en microSDHC-kaartformaten ondersteunen.

#### **Microfoon**

De ingebouwde microfoon kan worden gebruikt voor videoconferenties, gesproken verhalen of eenvoudige geluidsopnamen.

#### **Combopoort hoofdtelefoonuitgang/microfooningang**  $\left( 8\right)$

Met deze poort kunt u uw ASUS-tablet aansluiten op luidsprekers of hoofdtelefoon met versterker. U kunt deze poort ook gebruiken om uw ASUS-tablet aan te sluiten op een externe microfoon.

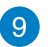

<span id="page-10-0"></span> $\mathbf{7}$ 

#### **Voedingsingang**

De bijgeleverde voedingsadapter converteert wisselstroom naar gelijkstroom voor gebruik met deze aansluiting. De voeding die via deze aansluiting wordt geleverd, levert stroom aan de pc. Om schade aan de pc te voorkomen, moet u altijd de bijgeleverde voedingsadapter gebruiken.

**WAARSCHUWING!** De voedingsadapter kan warm of heet worden tijdens het gebruik. Dek de adapter niet af en houd deze uit de buurt van uw lichaam.

# **Onderaanzicht**

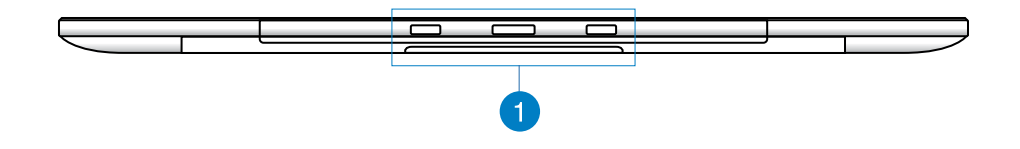

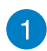

#### **Verbindingsgaten**

Lijn de geleiderstaven uit en stop ze in deze openingen om de ASUS-tablet te stevig vast te maken aan het pc-station.

# <span id="page-11-0"></span>**Achteraanzicht**

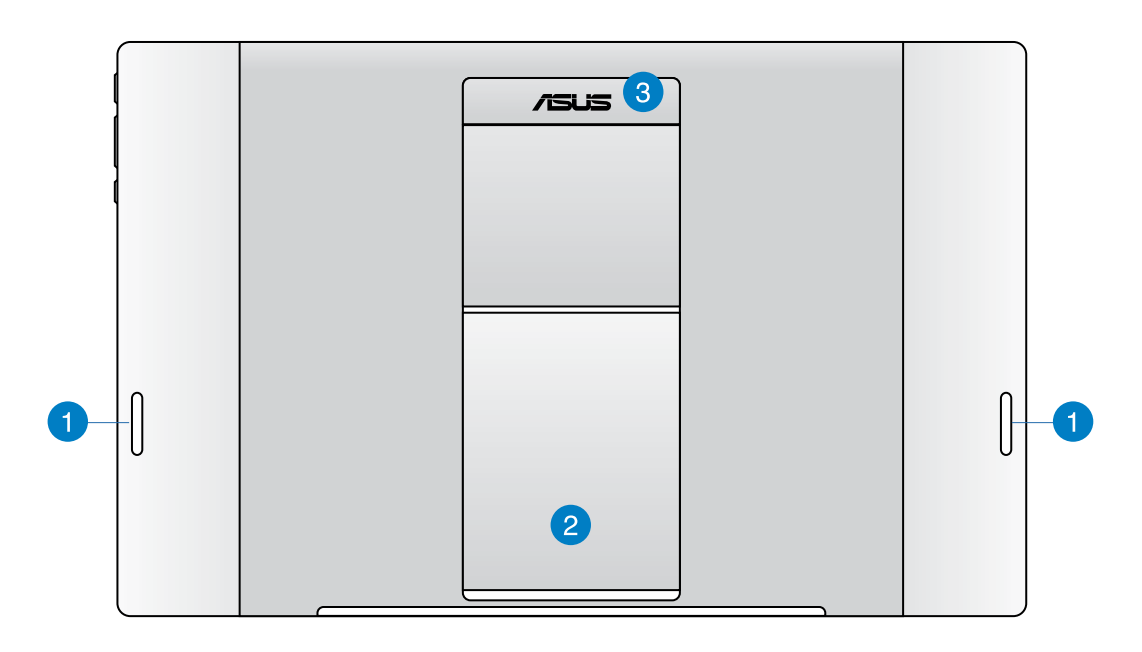

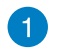

#### **Luidsprekers**

Uw ASUS-tablet is uitgerust met ingebouwde kwalitatieve luidsprekers.

#### **Tablethouder** 2

Trek de houder uit en stel deze om uw ASUS-tablet een stabiele ondersteuning te bieden wanneer u de tablet op uw tafel of bureau zet.

#### **Tablethandgreep** 3

Draag de ASUS-tablet gemakkelijk dankzij de ergonomische tablethandgreep.

**OPMERKING:** de magneet op de achterkant van uw ASUS-tablet kan objecten in de buurt demagnetiseren.

# <span id="page-12-0"></span>*Hoofdstuk 2: Uw ASUS-tablet gebruiken*

# **Uw ASUS-tablet op de tafel of het bureau plaatsen**

#### **Uw ASUS-tablet op de tafel of het bureau plaatsen:**

- 1. Trek de houder uit en stel de houder af.
- 2. Plaats uw ASUS-tablet op een vlak oppervlak, zoals een tafel of bureau.

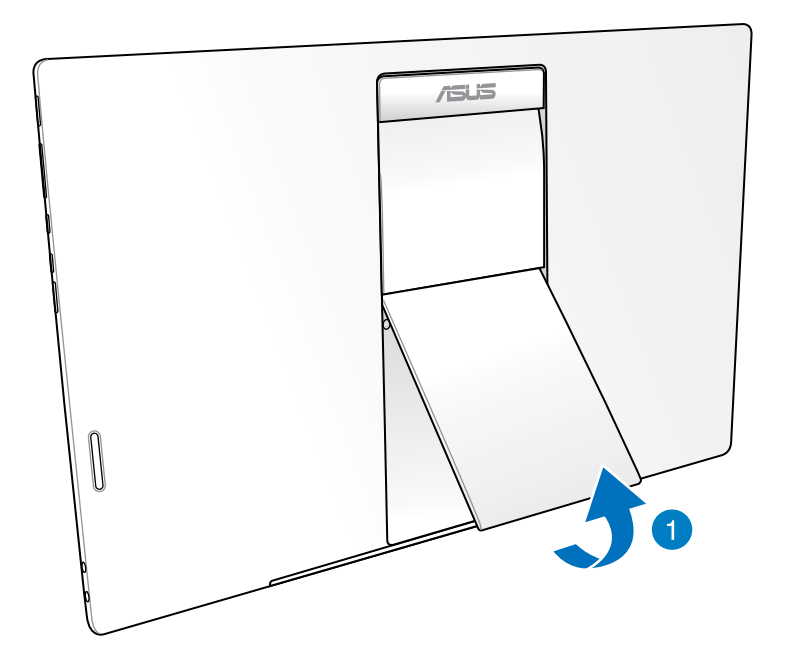

# <span id="page-13-0"></span>**Uw ASUS-tablet opladen**

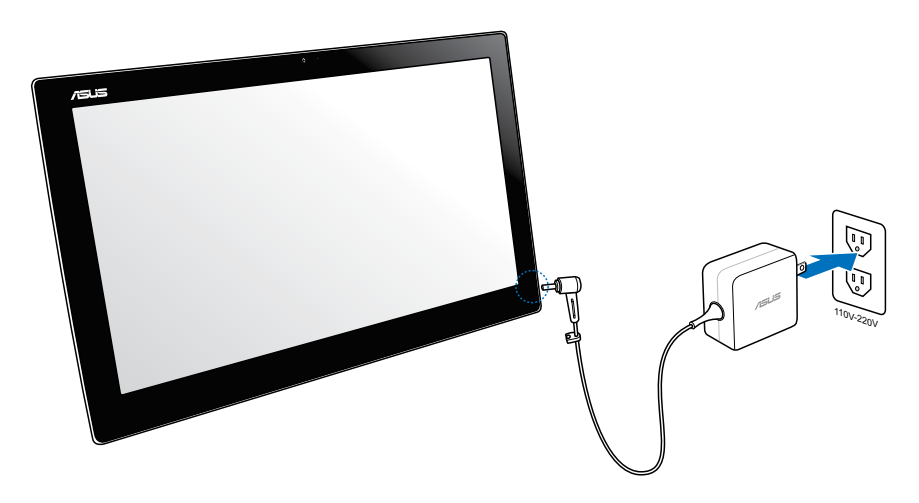

Sluit de voedingsadapter aan op de gelijkstroomingang van uw ASUS-tablet en sluit deze aan op het juiste stopcontact met het juiste ingangsvermogen. De ingangsspanning van de adapter is 100Vac~240Vac.

# **Bewegingen gebruiken**

Met gebaren kunt u programma's starten en de instellingen van uw ASUS-tablet openen. U kunt de functies activeren door de handgebaren toe te passen op het scherm van uw ASUStablet.

#### **Uitzoomen Inzoomen**

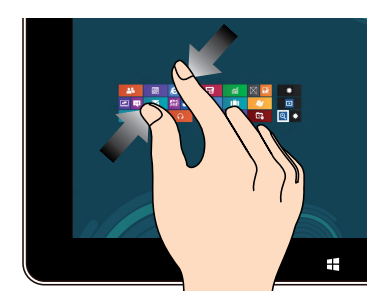

Breng uw twee vingers samen op het aanraakscherm.

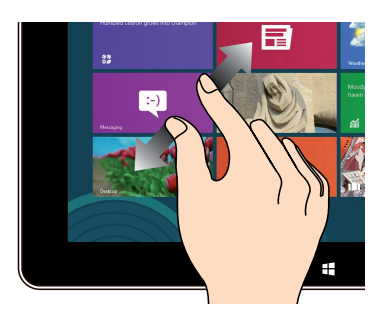

Spreid uw twee vingers uiteen op het aanraakscherm.

#### **Tikken/dubbeltikken Tikken-en-houden**

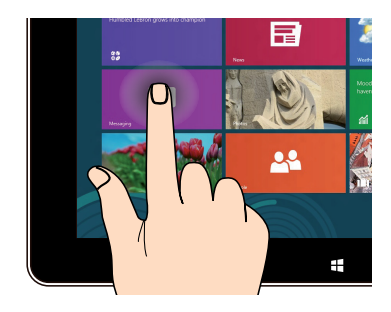

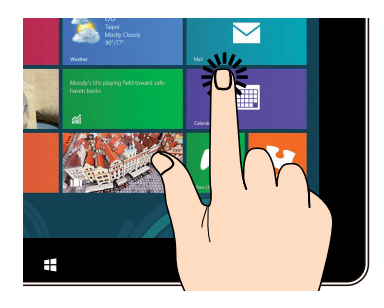

Tik op een app om deze te starten. Om een app te verplaatsen, tikt en houdt u de tegel van de app vast en sleept u deze naar een nieuwe locatie.

#### **Omkeren**

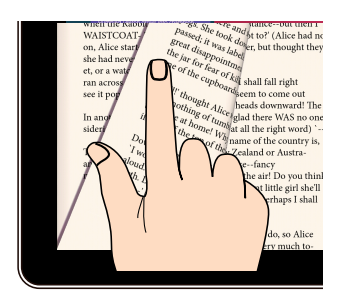

Gebruik uw vinger om heen en terug te schakelen tussen de startschermen, via verschillende afbeeldingen in de Galerie of via pagina's in MyLibrary en SuperNote.

# *Hoofdstuk 3: werken met Android®*

# <span id="page-15-0"></span>**Basisprincipes**

# **Uw apparaat ontgrendelen**

Tik op en sleep het vergrendelingspictogram naar het ontgrendelde pictogram.

# **De cameramodus starten**

Tik op en sleep het vergrendelingspictogram naar het camerapictogram.

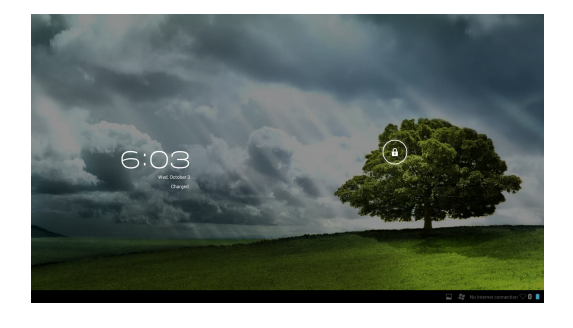

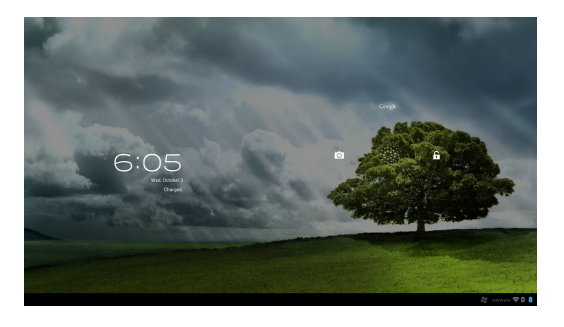

# <span id="page-16-0"></span>**Beginscherm**

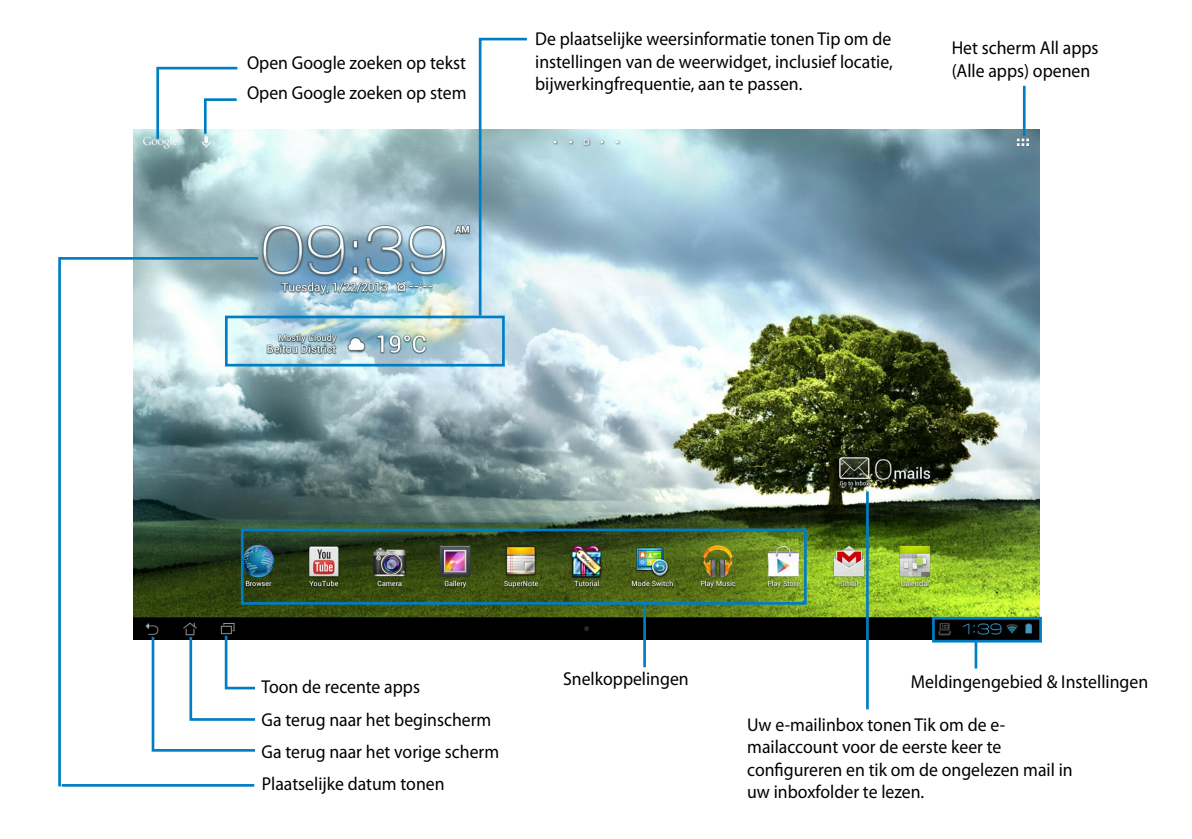

**OPMERKING:** Het beginscherm kan bijgewerkt en veranderd worden met het besturingssysteem Android.

# <span id="page-17-0"></span>**Schermweergaven**

Het scherm draait automatisch wanneer u de tablet van horizontaal naar verticaal draait en omgekeerd.

### **Landschapweergave Portretweergave**

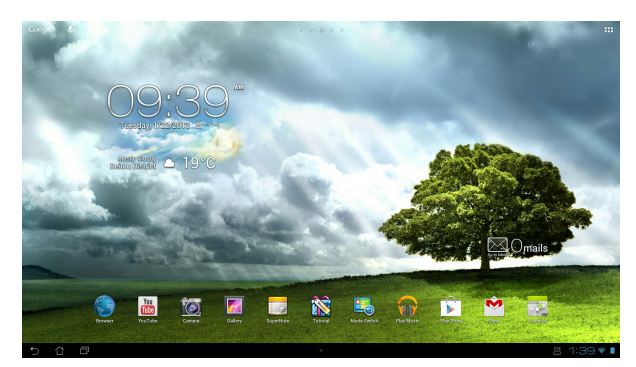

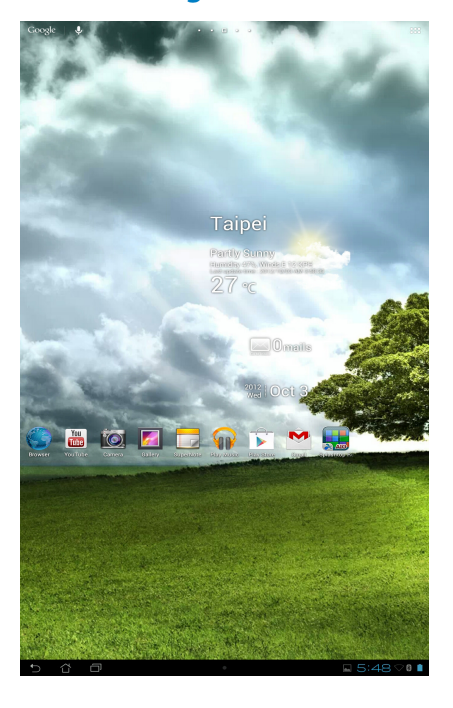

# <span id="page-18-0"></span>**Verbinden met de wereld**

# **Verbinden met Wifi-netwerken**

Met de draadloze wifi-netwerktechnologie kunt u gegevens draadloos uitwisselen via een netwerk. Om Wifi te gebruiken, schakelt u de Wifi-functie in uw ASUS-tablet in en maakt u een verbinding met een draadloos netwerk. Sommige draadloze netwerken zijn beveiligd met een sleutel of via digitale certificaten en vereisen extra stappen voor het instellen. Andere zijn open en u kunt gemakkelijk een verbinding ermee maken.

**OPMERKING:** schakel Wifi UIT wanneer u deze optie niet gebruikt om batterijvermogen te sparen.

#### **Wifi inschakelen en verbinden met een Wifi-netwerk:**

- 1. Tik op ::: om naar het scherm All apps (Alle apps) te gaan en tik vervolgens op Settings (Instellingen)  $\frac{1}{2}$
- 2. Schuif de Wifi-schakelaar naar de positie ON (Aan). Indien ingeschakeld, scant uw ASUStablet beschikbare Wifi-netwerken.
- 3. Tik op een netwerknaam om een verbinding te maken met dit netwerk. Als het netwerk is beveiligd of beschermd, wordt u gevraagd een wachtwoord of andere gegevens in te voeren.

**BELANGRIJK!** Als uw ASUS-tablet een netwerk vindt waarmee u eerder een verbinding heeft gemaakt, wordt automatisch een verbinding gemaakt met dit netwerk.

# <span id="page-19-0"></span>**Bluetooth gebruiken**

### **Bluetooth in- of uitschakelen op uw apparaat**

Bluetooth is een draadloze standaard die wordt gebruikt voor het uitwisselen van gegevens over korte afstanden. Bluetooth bestaat in talrijke producten, zoals smartphones, computers, tablets en hoofdtelefoons.

Bluetooth is zeer nuttig wanneer u gegevens overdraagt tussen twee of meer apparaten die zich dicht bij elkaar bevinden.

Wanneer u de eerste keer een verbinding maakt met een Bluetooth-apparaat, moet u het

koppelen met uw ASUS-tablet.

**TIP:** schakel Bluetooth UIT in uw ASUS-tablet wanneer u deze niet gebruikt, zodat u batterijvermogen kunt besparen

Om Bluetooth in- of uit te schakelen op uw ASUS-tablet, tikt u op ::: om naar het scherm All apps (Alle apps) en tikt u vervolgens op **Settings (Instellingen)**  $\frac{1}{2}$ . Schuif de Bluetoothschakelaar naar **ON**/ **OFF (AAN/UIT)**.

### **Uw ASUS-tablet koppelen met een Bluetooth-apparaat**

Voordat u een verbinding kunt maken met een apparaat, moet u uw ASUS-tablet eerst koppelen met dat apparaat. Na het koppelen, blijven de apparaten gekoppeld tenzij u ze loskoppelt.

Uw ASUS-tablet koppelen met een apparaat:

- 1. Tik op  $\cdots$  om naar het scherm All apps (Alle apps) te gaan en tik vervolgens op **Settings (Instellingen)** . Schuif de Bluetooth-schakelaar naar **ON (AAN)**.
- 2. Tik op **Bluetooth** om alle beschikbare Bluetooth-apparaten binnen bereik weer te geven. Als het apparaat waarmee u wilt koppelen niet in de lijst staat, moet u controleren of de Bluetooth-functies is ingeschakeld en is ingesteld als Discoverable (Detecteerbaar). Raadpleeg de technische documentatie die bij het apparaat is geleverd voor informatie over het inschakelen van Bluetooth en het instellen van het apparaat naar detecteerbaar.
- 3. Als uw ASUS-tablet klaar is met scannen voordat uw Bluetooth-apparaat gereed is, tikt u op **Search for devices (Apparaten zoeken)**.
- 4. In de lijst van beschikbare apparaten, tikt u op het Bluetooth-apparaat waarmee u wilt koppelen. Volg de opeenvolgende instructies op het scherm om het koppelen te voltooien. Raadpleeg, indien nodig, de technische documentatie die bij het apparaat is geleverd.

### **Uw ASUS-tablet verbinden met een Bluetooth-apparaat**

Nadat u uw ASUS-tablet hebt gekoppeld met een Bluetooth-apparaat, kunt u deze gemakkelijk handmatig opnieuw verbinden nadat het terug binnen bereik is.

Verbinden:

- 1. Tik op  $\cdots$  om naar het scherm All apps (Alle apps) te gaan en tik vervolgens op **Settings (Instellingen)**  $\overline{\bullet}$ , Schuif de Bluetooth-schakelaar naar **ON (AAN)**.
- 2. Tik in de lijst **PAIRED DEVICES (GEKOPPELDE APPARATEN)** op het gekoppelde apparaat.

## **Een Bluetooth-apparaat bijwerken en configureren**

Een Bluetooth-apparaat ontkoppelen of configureren:

- 1. Tik op  $\cdots$  om naar het scherm All apps (Alle apps) te gaan en tik vervolgens op **Settings (Instellingen)** . Schuif de Bluetooth-schakelaar naar **ON (AAN)**.
- 2. Tik op **Bluetooth** om de Bluetooth-instellingen weer te geven.
- 3. Tik op het pictogram Bluetooth Quick Settings (Snelle Bluetooth-instellingen) naast het aangesloten Bluetooth-apparaat waarvan u de koppeling wilt opheffen of configureren.
- 4. Vanaf het scherm Bluetooth Quick Settings (Snelle Bluetooth-instellingen), kunt u een van de volgende zaken doen:
	- Tik op **Unpair (Ontkoppelen)** om de koppeling van het apparaat op te heffen.
	- Tik op **Rename (Naam wijzigen)** om de naam van het Bluetooth-apparaat te wijzigen.
	- Tik op een van de weergegeven profielen om het profiel in of uit te schakelen.
- 5. Tik op wanneer u klaar bent.

# <span id="page-21-0"></span>**Apps en widgets gebruiken**

# **Apps beheren**

## **Snelkoppeling toepassing**

Op het startscherm van uw ASUS-tablet kunt u snelkoppelingen maken voor uw favoriete toepassingen.

- 1. Tik op ::: om naar het scherm All apps (Alle apps) te gaan.
- 2. Tik op en houd het pictogram van de app die u wilt verplaatsen vast op het scherm **All apps (alle apps)** en sleep de app vervolgens naar het startscherm.

# **App-info**

U kunt gedetailleerde informatie over uw apps weergeven terwijl u een snelkoppeling voor de app maakt. Wanneer u een app van het Apps vasthoudt op het startscherm, verschijnt de **Appinfo** bovenaan op de startschermpagina. Blijf de vastgehouden app slepen naar **App-info** om gedetailleerde informatie weer te geven.

### **De app verwijderen van het startscherm**

U kunt snelkoppelingen naar apps verwijderen vanaf het startscherm van uw ASUS-tablet. De originele app blijft echter in uw menu **All apps (Alle apps)** staan. Een app verwijderen in uw startscherm:

- 1. Tik en houd een app vast op uw startscherm tot l **X Remove (X verwijderen)** verschijnt.
- 2. Sleep de app naar **X Remove (X verwijderen)** om deze te verwijderen van het startscherm.

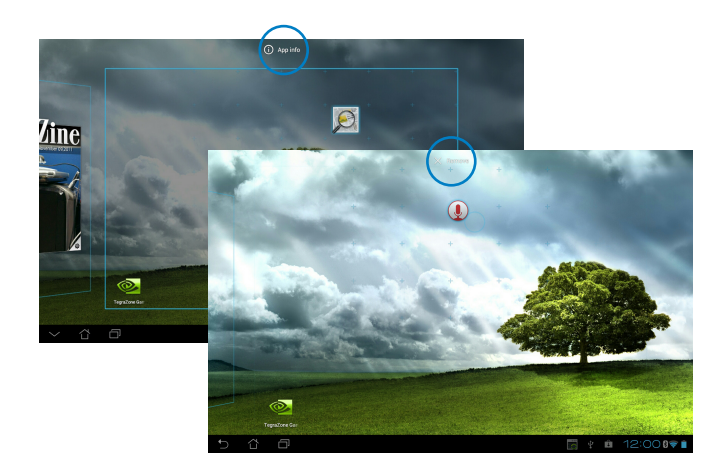

### **App-map**

Maak mappen om uw toepassingen en snelkoppelingen te ordenen op het startscherm van de ASUS-tablet.

- 1. Tik op het startscherm van uw ASUS-tablet en tik en sleep een app of snelkoppeling op een andere app. Een map wordt weergegeven.
- 2. Tik op de nieuwe map en tik op **Naamloze map** om de naam van de map te wijzigen.

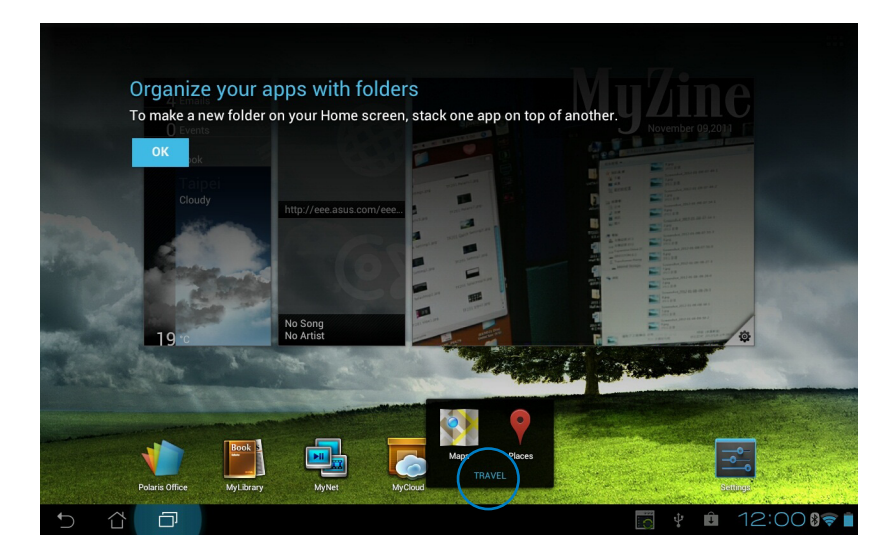

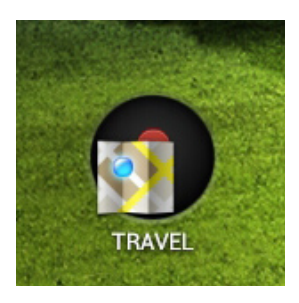

#### **Recente apps**

De recente apps die in gebruikt zijn, worden weergegeven op het linkerpaneel van het startscherm. U kunt gedetailleerde informatie vinden en uw apps beheren vanaf de lijst Recente apps.

1. Tik onderaan links op het startscherm op het pictogram **Recente apps**.

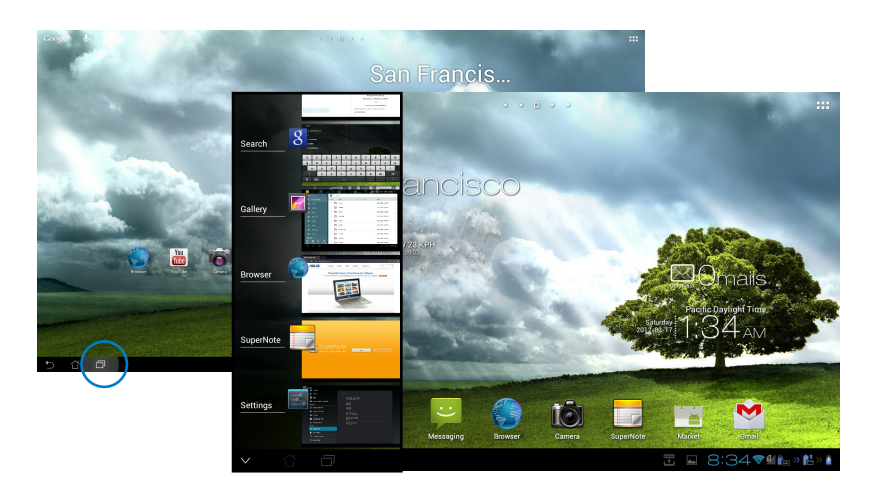

- 2. Voer een van de volgende bewerkingen uit:
	- Veeg omhoog en omlaag in de lijst om **Recente apps** weer te geven. Veeg een recente app naar links of rechts om deze uit de lijst te verwijderen.
	- Tik en houd een recente app vast om het menu weer te geven. Selecteer om de app uit de lijst te verwijderen of om informatie over de app weer te geven.

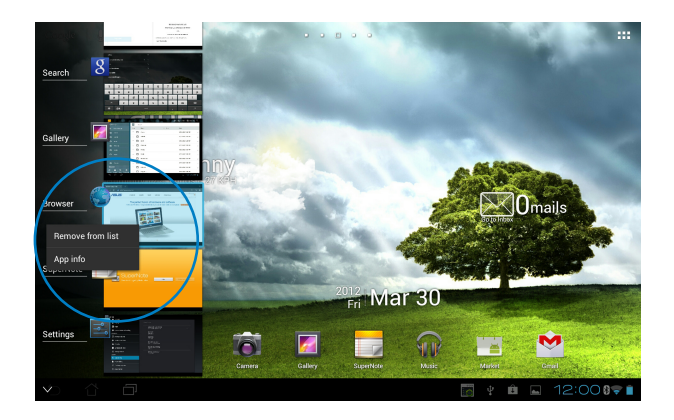

# <span id="page-24-0"></span>**Task Manager (Taakbeheer)**

ASUS widget toont een lijst van momenteel actieve hulpprogramma's en toepassingen en hun gebruik in percentages op uw ASUS-tablet.

- 1. Tik op ::: om naar het scherm All apps (Alle apps) te gaan.
- 2. Tik op **Widgets** om het widgetmenu weer te geven.
- 3. Tik op en houd **ASUS Task Manager** vast om het vak van ASUS Task Manager (ASUStaakbeheer) weer te geven op het startscherm.

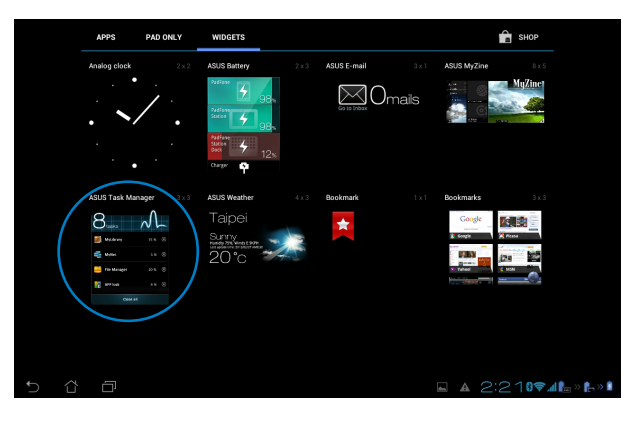

- 4. Tik en houd de widget vast om de haken voor het aanpassen van het formaat weer te geven. Trek de grootteaanpassingsbeugel omhoog of omlaag om de volledige lijst van taken weer te geven.
- 5. Tik **S** op de pictogrammen **x** rechts van de taken om de taak uit te schakelen. Tik op **Reinigen met één klik** om alle lopende taken tegelijk af te sluiten.

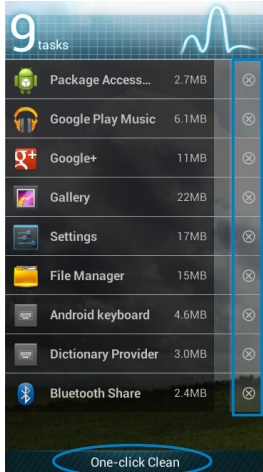

# <span id="page-25-0"></span>**Bestandsbeheer**

Met Bestandsbeheer kunt u uw gegevens die op het interne opslagapparaat of aangesloten externe opslagapparaten staan, eenvoudig vinden en beheren.

Toegang krijgen tot het interne opslagapparaat:

- 1. Tik op  $\cdots$  om naar het scherm All apps (Alle apps) te gaan.
- 2. Tik in het **Apps** op **Bestandsbeheer** om naar **My Storage (Mijn opslag)** te gaan.

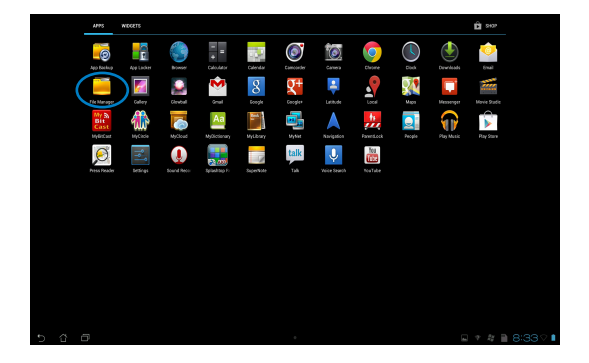

3. De interne opslag (/sdcard/) en aangesloten externe opslagapparaten (/verwijderbaar/) worden weergegeven op het linkerpaneel. Tik op het bronpictogram in het linkerpaneel om de inhoudslijst weer te geven en tik vervolgens om een item te selecteren.

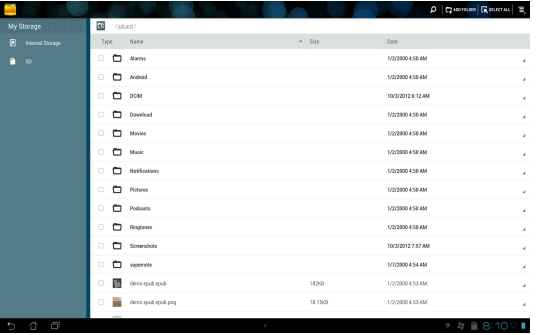

4. Tik op het mappictogram **Return** om terug te gaan naar het hoofdmenu van **My Storage (Mijn opslag)**.

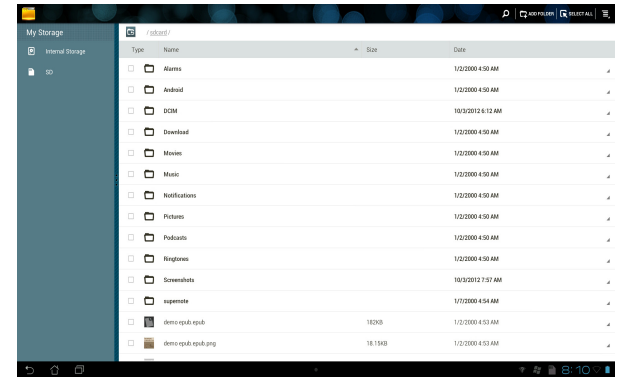

Om direct toegang te verkrijgen tot een extern opslagapparaat

1. Tik op het USB- of SD-kaartpictogram **De onderaan rechts op het startscherm om het** meldingsvenster weer te geven.

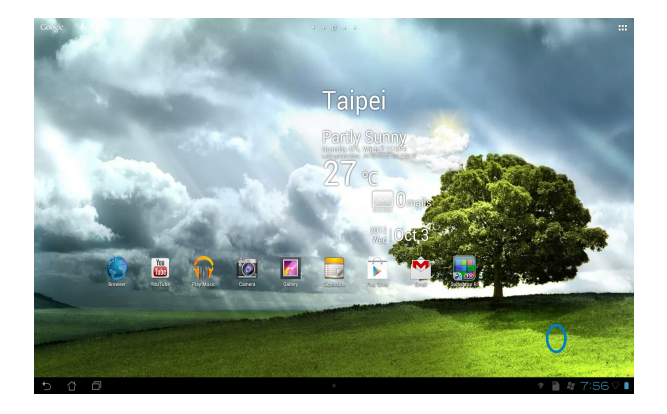

2. Tik op het USB- of SD-kaartpictogram om de inhoud ervan weer te geven.

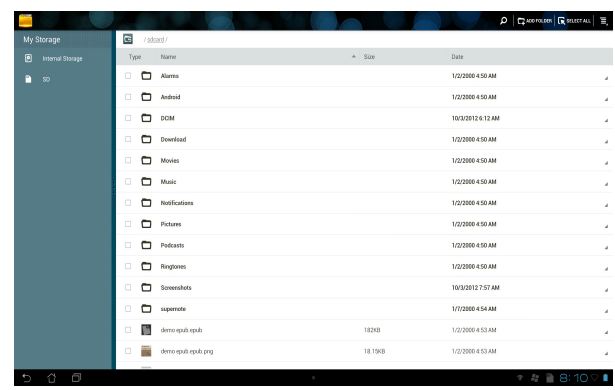

Bestanden kopiëren, knippen, verwijderen of delen:

Schakel het selectievakje in van het bestand dat u wilt kopiëren, knippen, delen of verwijderen en tik op het actiepictogram in de werkbalk in de rechterbovenhoek van het scherm File Manager (Bestandsbeheer).

Of vink het bestand aan en sleep het naar de bestemming.

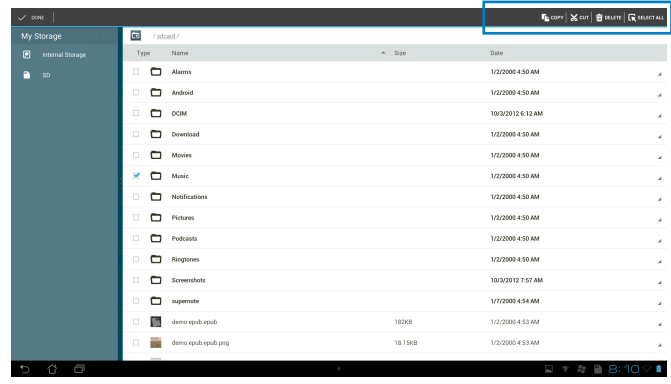

# <span id="page-28-0"></span>**Play Store (Speelwinkel)**

In de Play Store krijgt u toegang tot talrijke leuke spelletjes via uw Google-account. Als u geen Google-account hebt, moet u er een maken.

De Play Store bezoeken:

1. Tik op het startscherm op **Play Store (Speelwinkel)** .

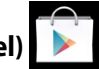

2. U hebt een Google-account nodig om toegang te krijgen tot Google Play. Als u geen bestaande account hebt, tikt u op **New (Nieuw)**.

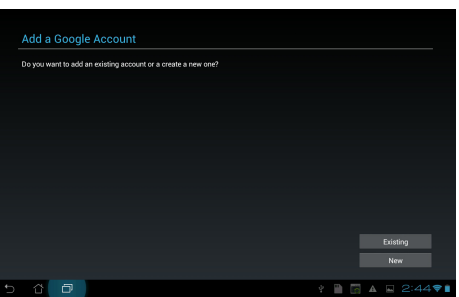

3. Als u al een account hebt, voert u de velden **Email** en **Wachtwoord (password)** in voor **Sign in (Aanmelden)**.

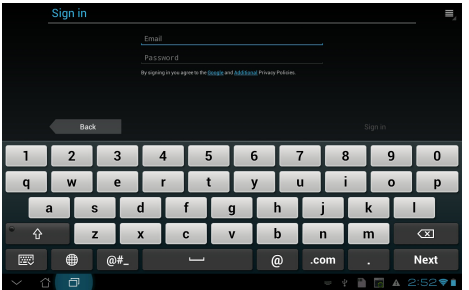

4. Na het aanmelden, kunt u het downloaden starten en apps toevoegen aan uw apparaat vanaf de Play Store (Speelwinkel).

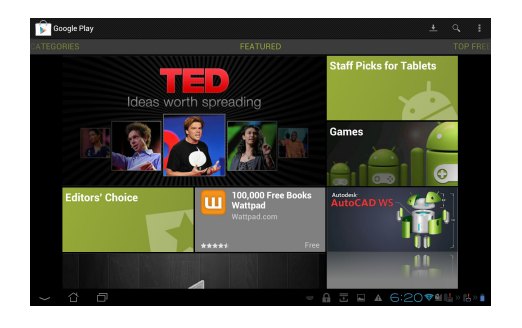

**BELANGRIJK!** Download de recentste Adobe Flash Player versie 11.1.112.60 voor Jelly Beanapparaten.

#### **OPMERKING:**

- U kunt verwijderde applicaties niet herstellen, maar u kunt met dezelfde ID inloggen en ze opnieuw downloaden.
- Sommige toepassingen zijn gratis en sommige moet u met creditcard betalen.

# <span id="page-30-0"></span>**Instellingen**

Via het instellingenscherm kunt u de instellingen van uw ASUS-tablet configureren, inclusief **Draadloos en netwerken**, **Apparaat**, **Persoonlijk**, en **Systeem**. Tik op de tabbladen links links voor het schakelen tussen schermen en het maken van de configuraties.

Er zijn twee manieren om naar het scherm **Instellingen** te gaan.

Vanuit het **Apps**:

Tik op **Instellingen** om het menu instellingen weer te geven.

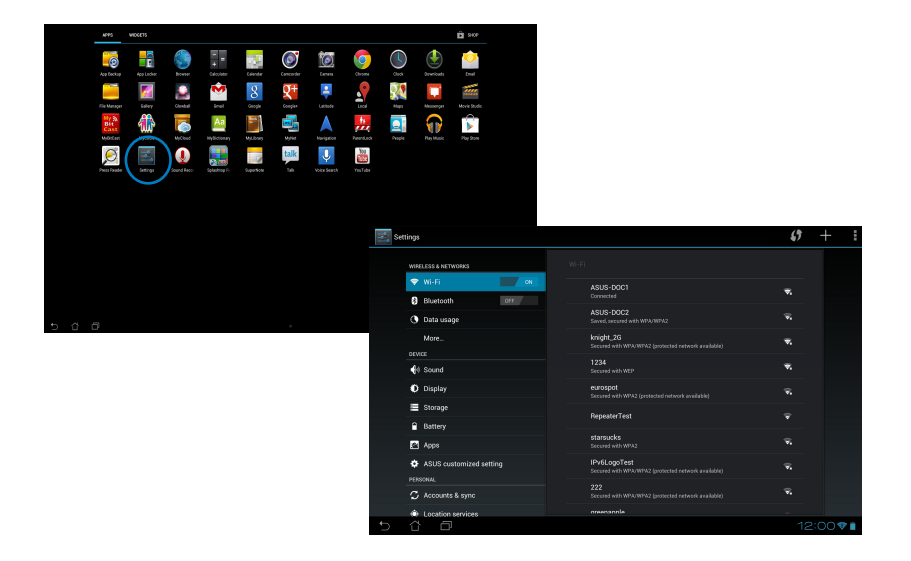

#### Vanuit **ASUS Snelinstellingen**:

Tik in het systeemvak onderaan rechts om het paneel **ASUS Quick Settings (Snelle instellingen ASUS)**.

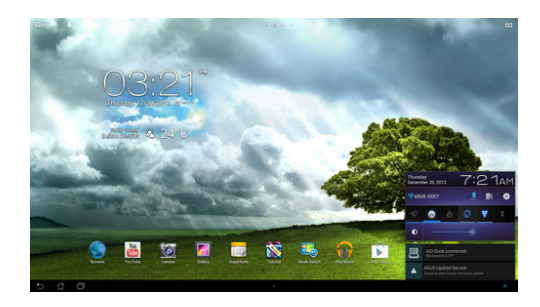

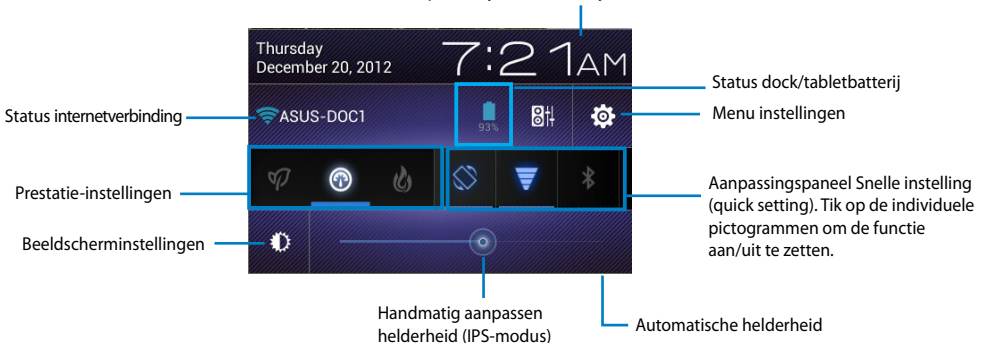

#### Geeft plaatselijke datum en tijd weer

#### **Aanpassingspaneel ASUS Snelinstellingen**

Tik op de individuele pictogrammen van hulpprogramma's om de functie in of uit te schakelen.

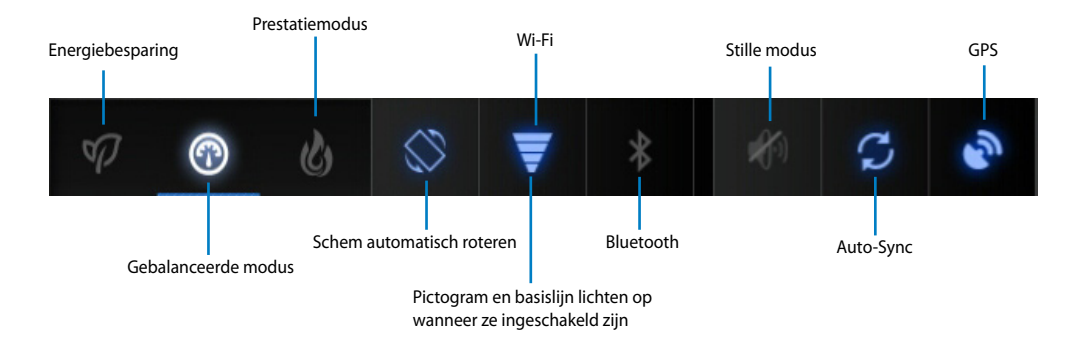

#### **BELANGRIJK!**

- **Gebalanceerde modus [Standaardmodus]:** zorgt voor een balans tussen de prestaties en het stroomverbruik van het systeem.
- **Prestatiemodus:** maximaliseert de prestaties van het systeem, maar verbruikt meer batterijvermogen.
- **Energiebesparende modus:** Energiebesparing

#### **Meldingenpanelen**

Meldingspanelen verschijnen onder het paneel Snelle instelling voor waarschuwingen of updates in apps, inkomende e-mails en de status van hulpprogramma's.

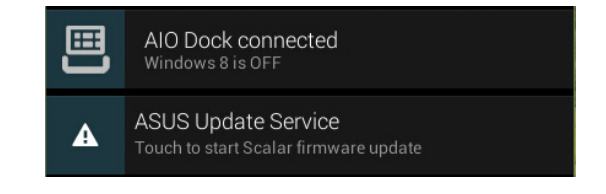

**BELANGRIJK!** Veeg een vraag om een update uit te voeren, naar links of rechts om deze uit de lijst te verwijderen.

# <span id="page-33-0"></span>**Muziek**

Tik op **Play Music (Muziek afspelen)** op het beginscherm om uw muziekbestanden af te spelen. Deze applicatie verzamelt en toont automatisch de audiobestanden die op uw ASUStablet en op de aangesloten externe opslagapparaten staan.

U kunt alle audiobestanden willekeurig afspelen of flippen om uw gewenste album te selecteren.

Gebruik de knop aan de bovenkant om uw audiobestanden snel te sorteren of te zoeken.

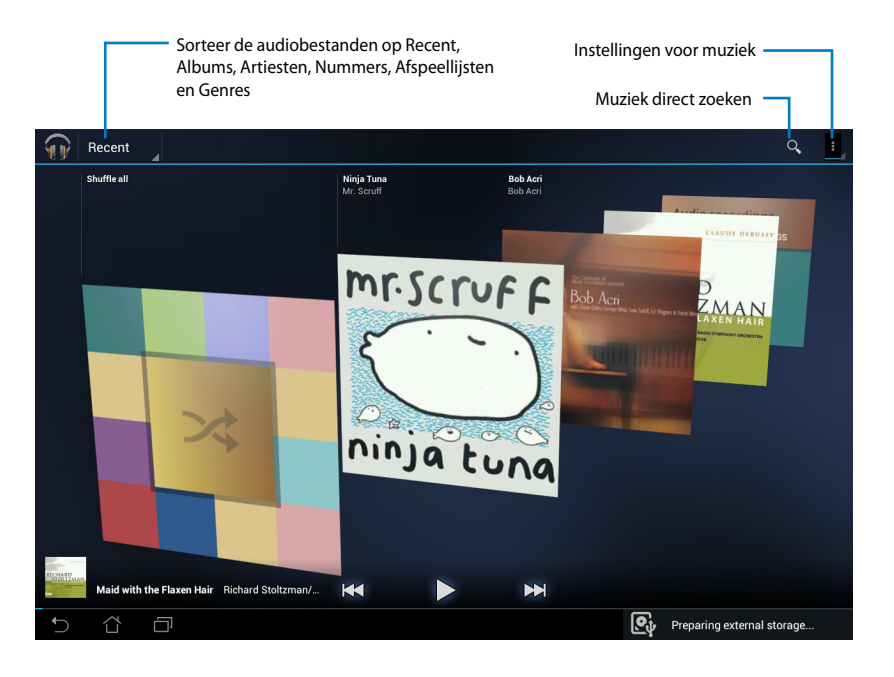

#### **OPMERKING:**

De audio- en videocodec worden ondersteund door ASUS-tablet:

#### **Decoder**

**Audio Codec**: AAC LC/LTP, HE-AACv1(AAC+), HE-AACv2(versterkt AAC+), AMR-NB, AMR-WB, MP3, FLAC, MIDI, PCM/WAVE, Vorbis, WAV a-law/mu-law, WAV lineair PCM, WMA 10, WMA verliesvrij, WMA Pro LBR

#### **Videocodec: H.263, H.264, MPEG-4, VC-1/WMV, VP8**

#### **Encoder**

Audiocodec: AAC LC/LTP, AMR-NB, AMR-WB Videocodec: H.263, H.264, MPEG4

# <span id="page-34-0"></span>**Galerij**

Tik op **Galerij** op het beginscherm om door uw gewenste afbeeldings- of videobestanden te bladeren. Deze applicatie verzamelt en geeft automatisch alle beeld- en videobestanden weer die opgeslagen zijn in uw ASUS-tablet.

U kunt alle afbeeldingen afspelen in een diavoorstelling of tikken om uw gewenste afbeeldingen of videobestanden te selecteren.

Gebruik de knop bovenaan om de bestanden te sorteren op album, locatie, tijd, mensen of labels.

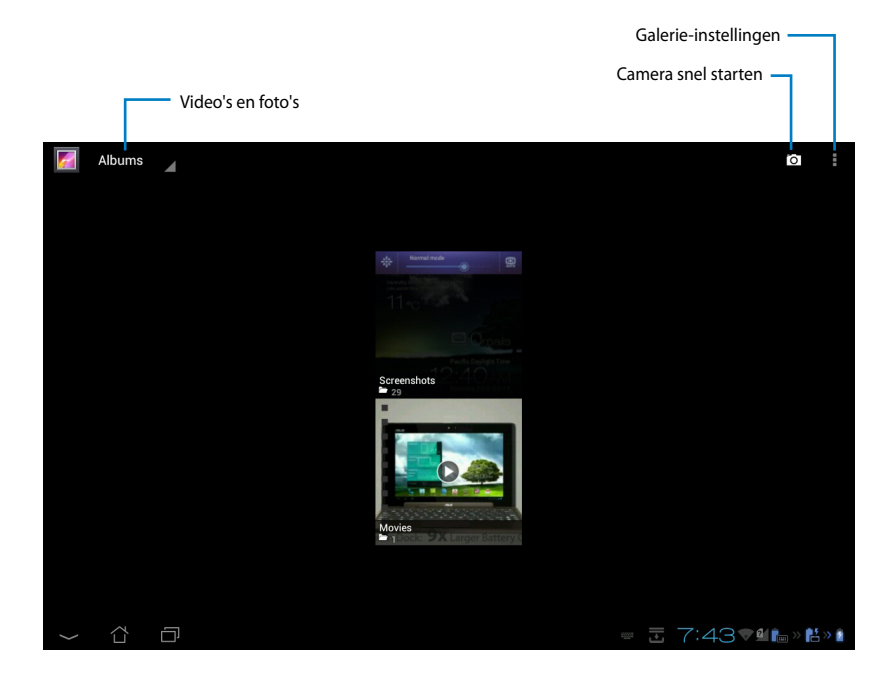

#### **Albums delen of verwijderen**

Tik op het gewenste album in de galerie en blijf hierop drukken totdat de werkbalk bovenin verschijnt. U kunt albums via het internet uploaden, verwijderen of delen.

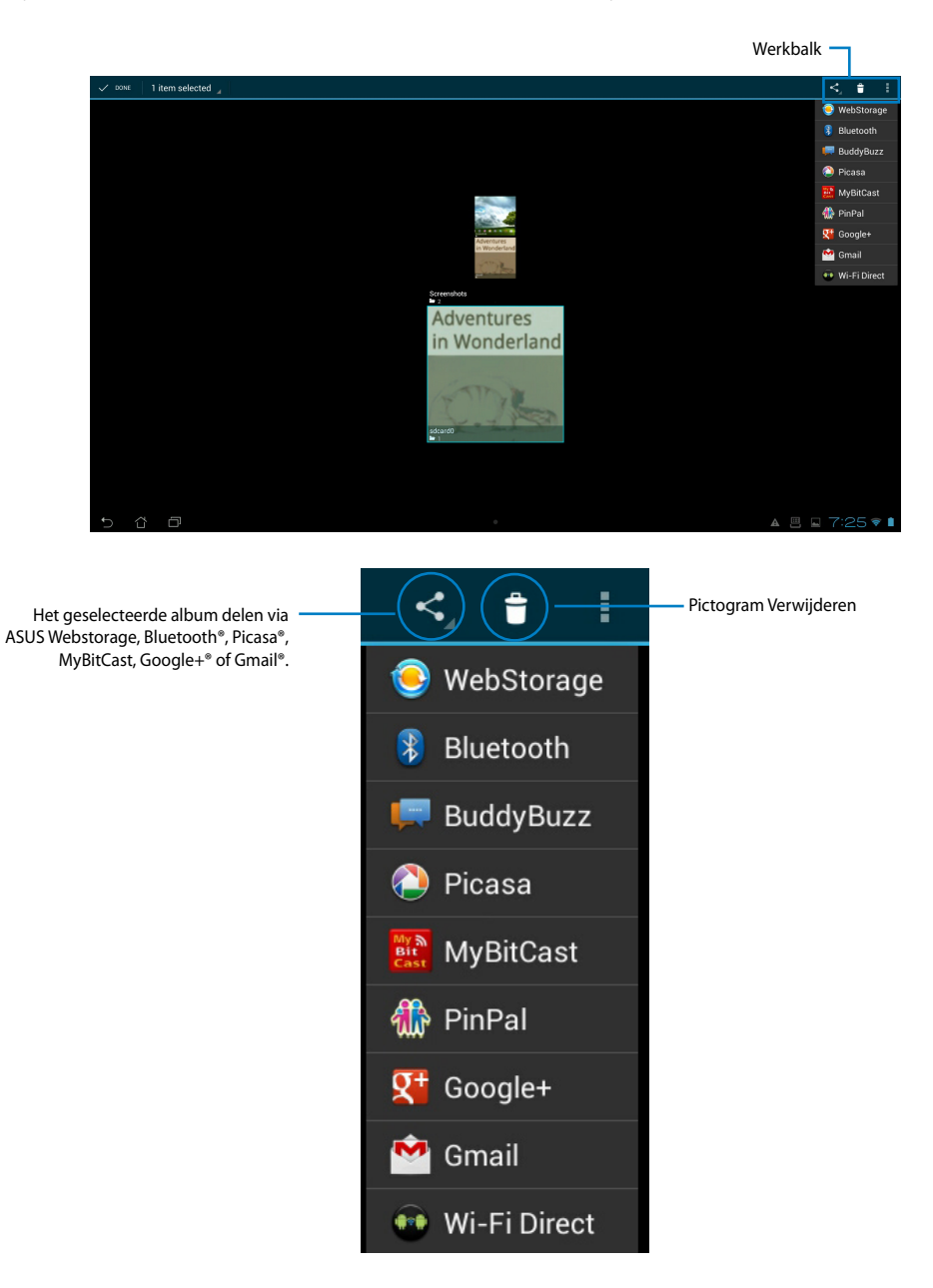

### **Afbeeldingen delen, verwijderen en bewerken**

Tik op de gewenste afbeelding in de galerie en gebruik de werkbalk in de rechterbovenhoek om de geselecteerde afbeelding te delen, verwijderen of bewerken.

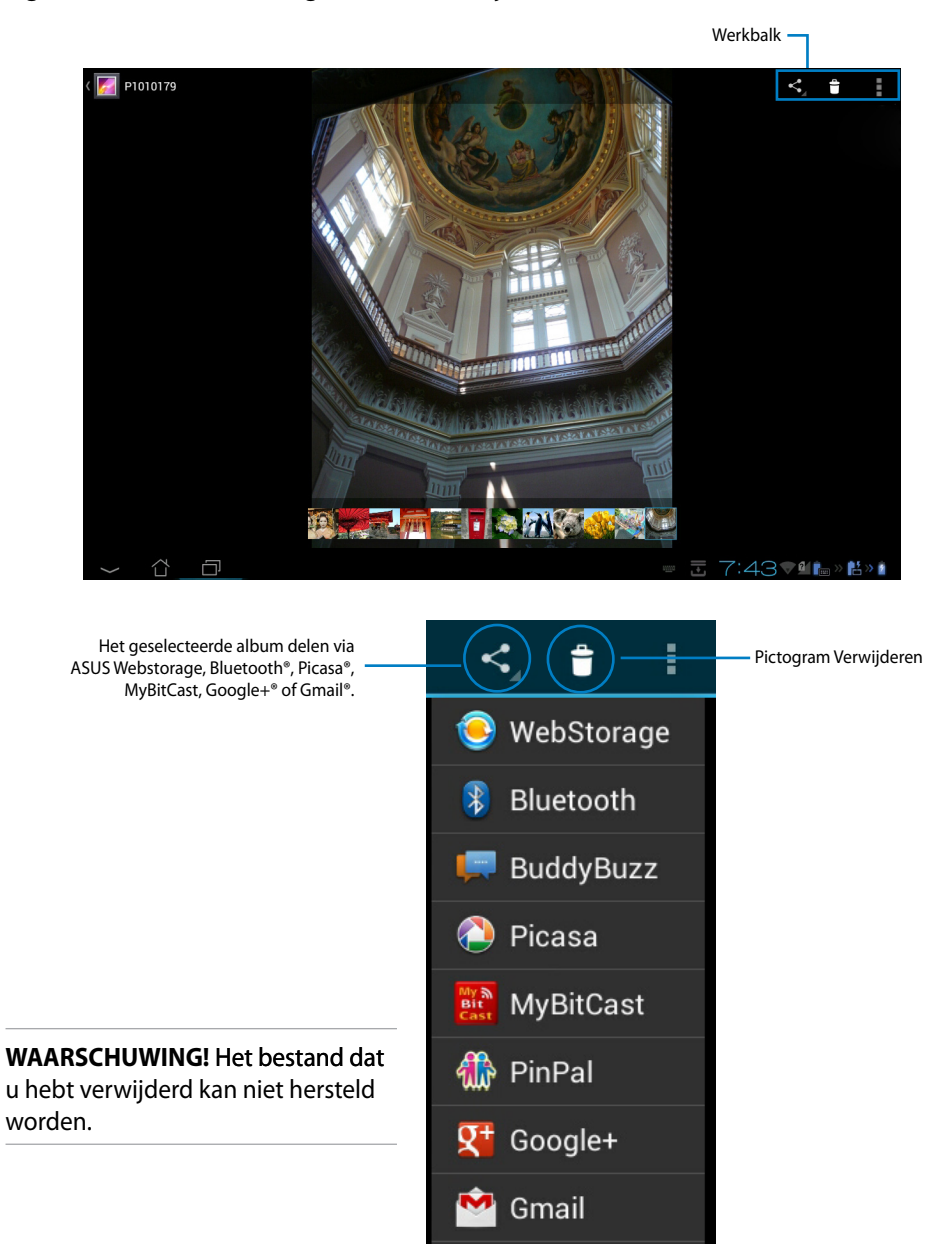

<sup>●●</sup> Wi-Fi Direct

### **Galeriewidget**

De widget **Fotogalerij** biedt onmiddellijke toegang tot uw favoriete foto's of albums, direct vanaf het startscherm.

- 1. Tik op ::: om naar het scherm All apps (Alle apps) te gaan.
- 2. Tik op **Widgets** om het widgetmenu weer te geven.
- 3. Tik en houd **Fotogalerij** vast. Het vak voor de galeriewidget brengt u naar het startscherm en een menuvenster **Afbeeldingen Kiezen** verschijnt.
- 4. Kies het album of de afbeelding die u als widget wilt plaatsen op het startscherm.

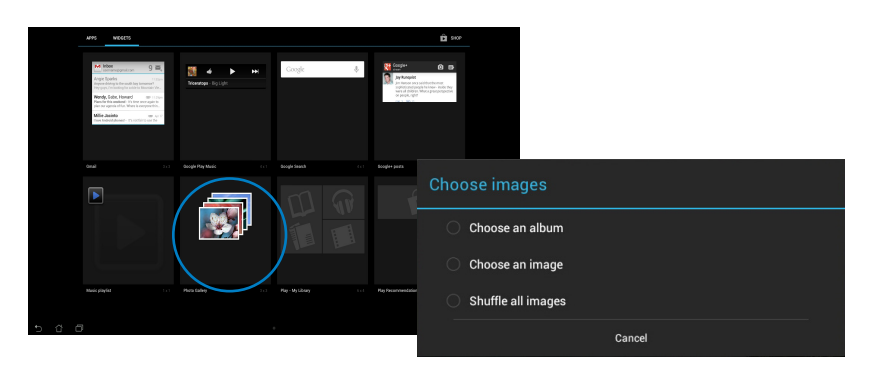

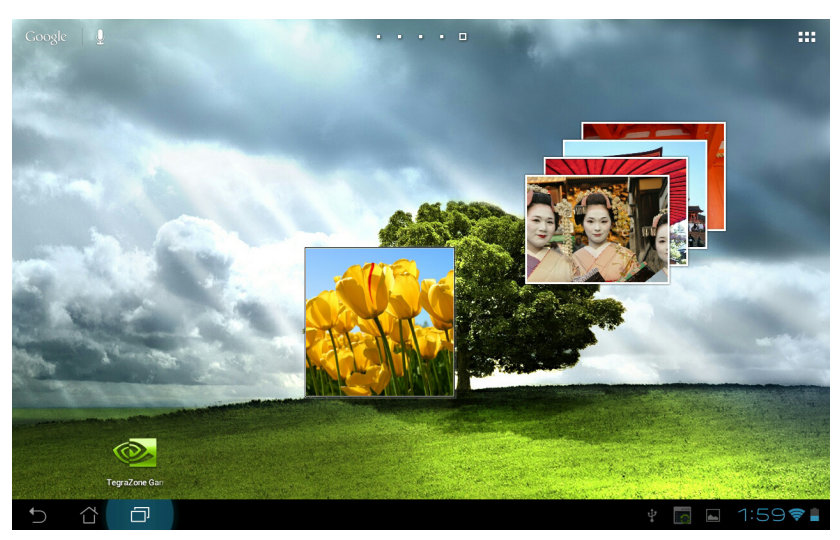

# <span id="page-38-0"></span>**Camera**

Tik in het Apps-menu op **Camera** om foto's te maken, video's op te nemen en panoramische beelden te maken. U kunt de voorste camera of de achterste camera gebruiken om foto's te maken of video's op te nemen.

De afbeeldingsbestanden worden automatisch opgeslagen in de **Galerij**.

# **E-mail**

Met e-mail kunt u meerdere e-mailaccounts toevoegen en makkelijk door uw e-mails bladeren en deze beheren.

Een e-mailaccount aanmaken:

- 1. Tik op  $\cdots$  om naar het scherm All apps (Alle apps) te gaan.
- 

2. Tik op **Email on** de e-mailapp te starten.

- 3. Vul in het scherm van de e-mailapp de velden **Email address (E-mailadres)** en **Password (Wachtwoord)** in en tik dan op **Next (Volgende)**.
- 4. Wacht terwijl uw ASUS-tablet automatisch de instellingen voor de binnenkomende en uitgaande e-mailserver controleert.

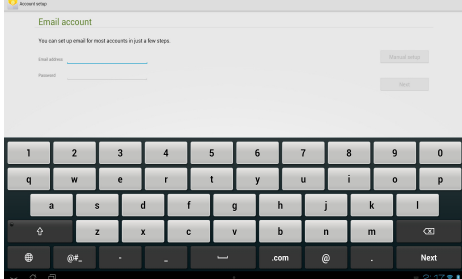

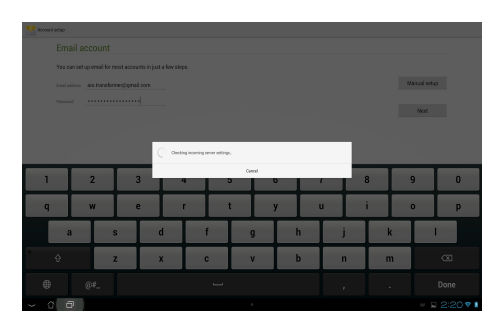

5. Configureer de **Accountopties** en tik op **Volgende**.

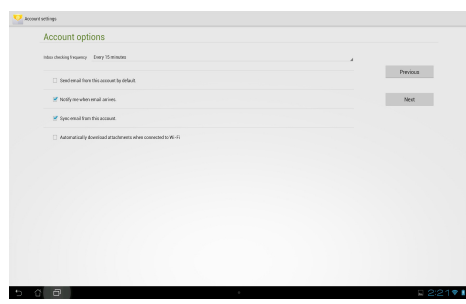

6. Geef een naam op voor de account en voer de naam in die u wilt weergeven op de uitgaande berichten. Tik op **Volgende (Next)** om aan te melden bij uw Postvak IN.

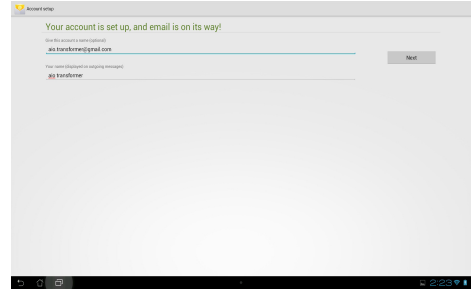

E-mailaccounts toevoegen:

- 1. Tik op ::: om naar het scherm All apps (Alle apps) te gaan. Tik op **Email en** en meld aan met de account die u eerder hebt ingesteld.
- 2. Tik op **en vervolgens op Settings (Instellingen)**. Tik bovenaan rechts op **Add account (Account toevoegen)** om nieuwe e-mailaccounts toe te voegen.

**OPMERKING:** U kunt al uw e-mailaccount toevoegen in **E-mail**.

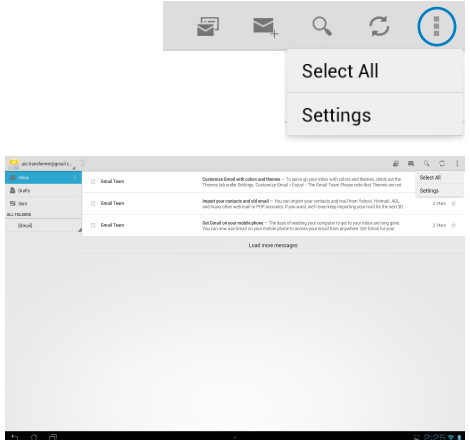

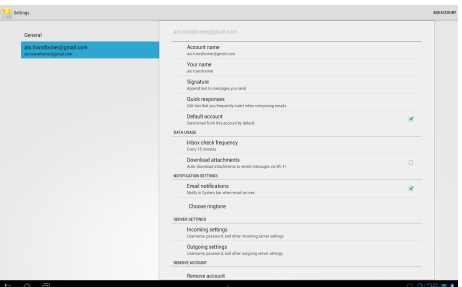

# <span id="page-40-0"></span>**Gmail**

Met Gmail (Google mail) krijgt u toegang tot uw Gmail-account en kunt u e-mails ontvangen en opstellen.

Een Gmail-account aanmaken:

1. Tik in het Apps op Gmail. Tik op **Bestaand**, voer uw bestaande **E-mail** en uw **Wachtwoord** in en tik daarna op **Aanmelden**.

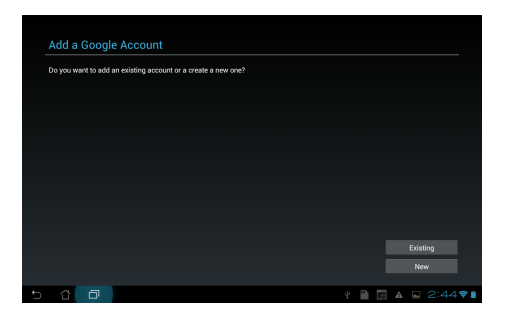

**OPMERKING:** Tik op **Nieuw** indien u geen **Google-account** hebt.

2. Wacht terwijl uw ASUS-tablet communiceert met Google-servers om u te helpen bij het aanmaken van uw account.

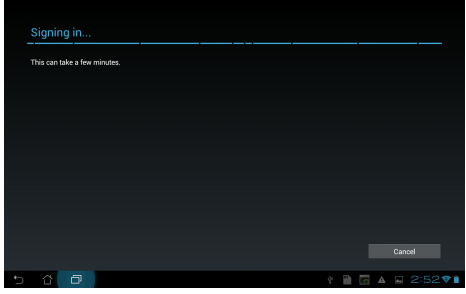

3. U kunt uw Google-account gebruiken om een back-up te maken van uw instellingen en gegevens, en om deze te herstellen. Tik op **Gereed** om in te loggen op uw Gmail.

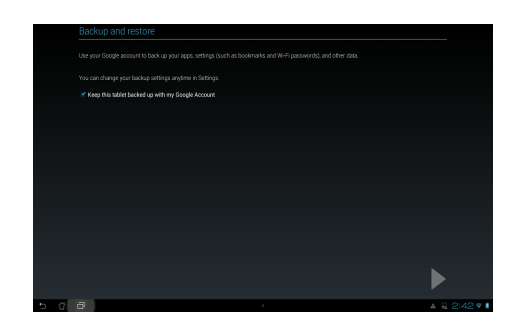

BELANGRIJK! Indien u naast Gmail andere e-mailaccounts hebt, gebruik dan E-mail om tijd te besparen en tegelijkertijd toegang te krijgen tot al uw e-mailaccounts.

# <span id="page-42-0"></span>**MyLibrary (Mijn Bibliotheek)**

MyLibrary (Mijn Bibliotheek) is een geïntegreerde interface voor uw boekencollecties. U kunt verschillende boekenplanken maken voor verschillende genres. Uw gekochte ebooks van alle verschillende uitgevers staan ook op de planken.

Tik op ... om naar het scherm All apps (Alle apps) te gaan en tik vervolgens op MyLibrary (Mijn **bibliotheek)**.

**OPMERKING:** Inloggen op @Vibe om meer boeken te downloaden.

#### **BELANGRIJK!**

- MyLibrary (Mijn Bibliotheek) ondersteunt ebooks in ePub-, PDF- en TXT-formaat.
- U zult mogelijk Adobe Flash® player nodig hebben om sommige e-books te openen. Download Adobe Flash® player voordat u MyLibrary (Mijn bibliotheek gebruikt).

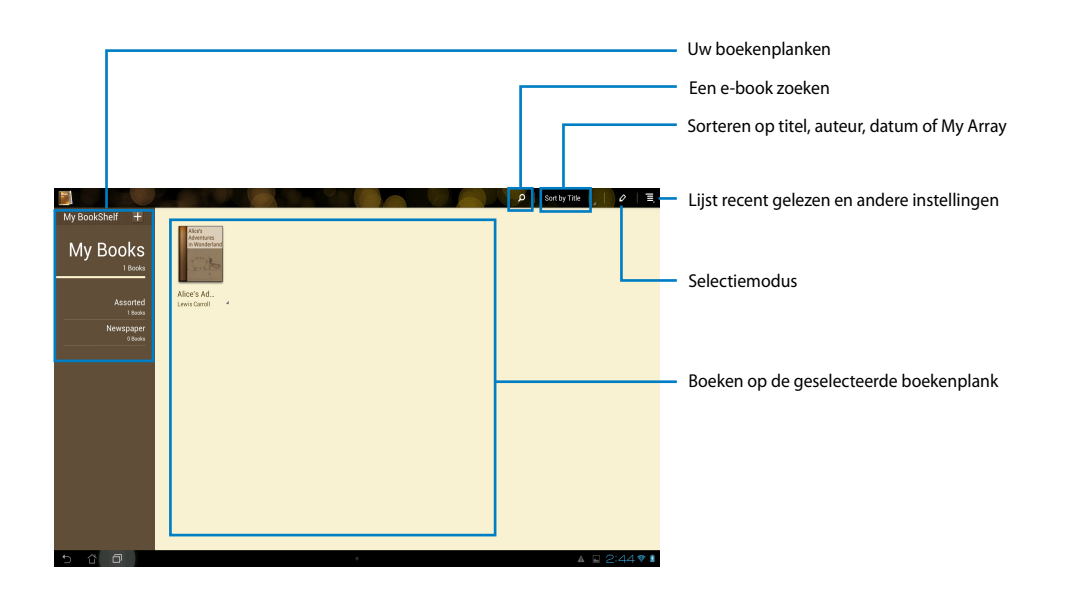

#### **Uw ebooks lezen**

- 1. Selecteer en tik op het gewenste ebook op de boekenplank.
- 2. Tik op het scherm om de werkbalk aan de bovenkant te tonen.

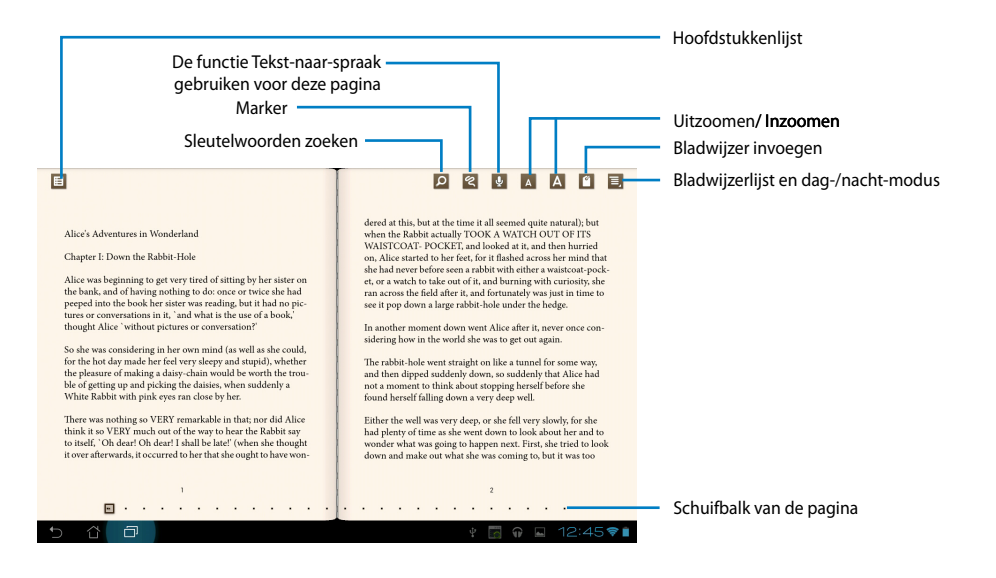

#### **OPMERKING:**

- Indien u de functie tekst-naar-spraak wilt gebruiken, dan initieert Android de download en installatie van de nodige hulpbronnen.
- Tik op de bladwijzerlijst en selecteer de gemarkeerde pagina om het pictogram bladwijzer in de rechterhoek van het scherm weer te geven.

3. Sla bladzijden om zoals in een echt boek of pages of beweeg de schuifbalk van de pagina naar beneden.

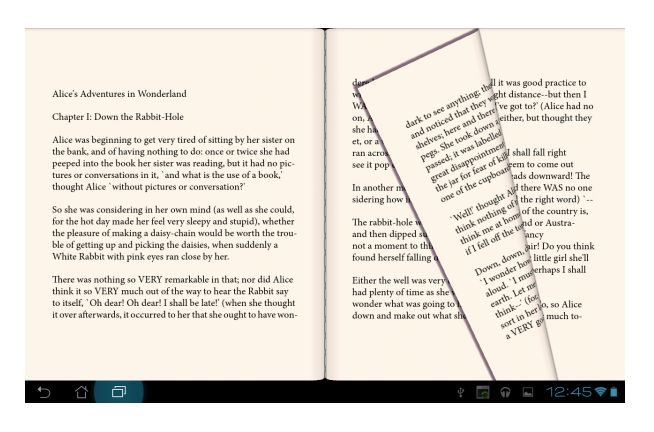

#### **Aantekeningen maken in uw ebooks**

1. Druk lang op het gewenste woord of de gewenste zin totdat het menu hulpmiddelen en de woordenboekdefinitie weergegeven worden.

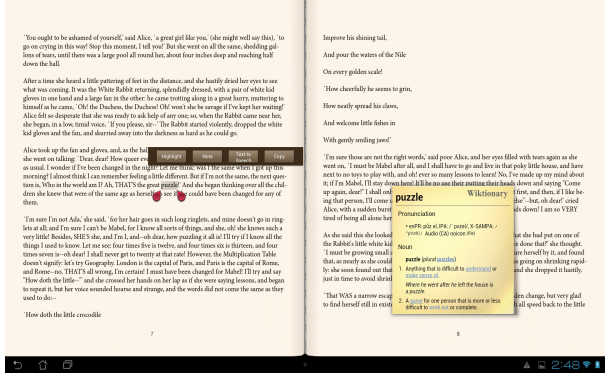

- 2. U kunt het geselecteerde woord met een markering markeren, een opmerking toevoegen, de functie Tekst-naar spraak gebruiken voor de geselecteerde tekst of gewoon het woord kopiëren.
- 3. Verplaats het tabblad selectie om de geselecteerde regio uit te breiden tot een heel woord of hele zin, indien nodig.

# **Kaarten**

Met Google Maps vindt u vestigingen, kunt u kaarten bekijken en een routebeschrijving opvragen.

Tik op **:::** om naar het scherm All apps (Alle apps) te gaan en tik vervolgens op Maps **(Kaarten)**.

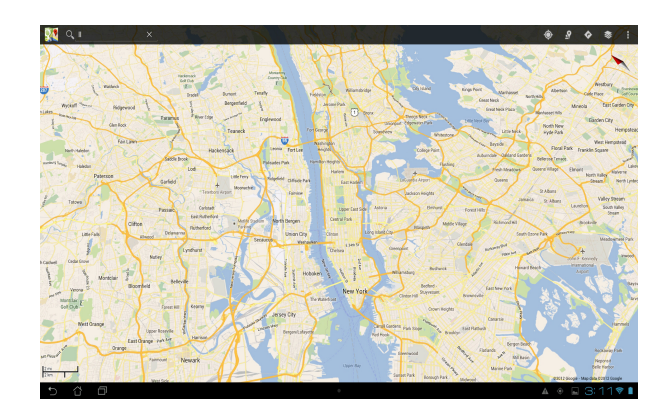

# <span id="page-46-0"></span>**Polaris® Office**

Polaris<sup>®</sup> Office is een set van onderling verwante bureaubladtoepassingen waarmee u documenten, rekenbladen en presentaties kunt maken, lezen en bewerken.

#### **Polaris® Office gebruiken:**

- 1. Tik op ::: om naar het scherm All apps (Alle apps) te gaan.
- 2. Tik in het **scherm All apps (Alle apps)** op **Polaris® Office**.

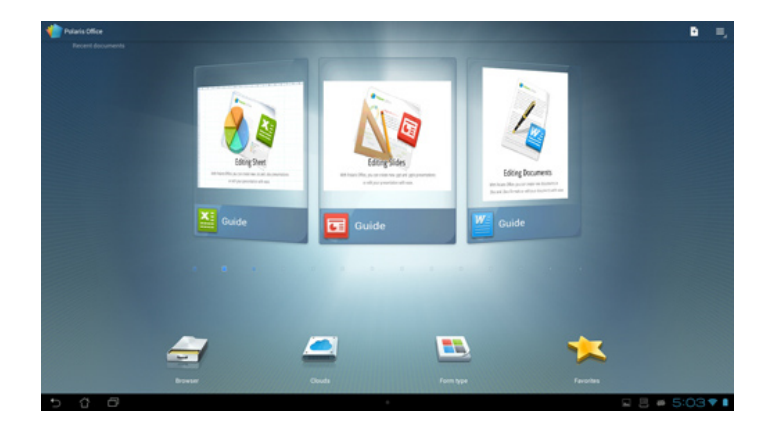

- 3. Tik op een van de volgende opties:
	- Tik op **Browser** om de bestanden/mappen op de lokale opslagruimte weer te geven.
	- Tik op **Clouds** om een cloud service-account toe te voegen.
	- Tik op **Form type (Vormtype)** om alle documenten op type weer te geven.
	- Tik op **Favorites (Favorieten)** om uw favoriete bestanden weer te geven.

#### **Nieuwe bestanden toevoegen**

#### Om nieuwe bestanden toe te voegen, tikt u op **F** en selecteert u New (Nieuw):

- Tik op **Document (.doc)** of **Document (.docx)** om de tekstverwerker te starten voor het bewerken van documenten.
- Tik op **Sheet (Blad) (.xls)** of **Sheet (Blad) (.xlsx)** om het rekenblad te starten voor het uitvoeren van berekeningen en het beheren van informatie.
- Tik op **Slide (Dia) (.ppt)** of **Slide (Dia) (.pptx)** om de toepassing te starten voor het maken en delen van presentaties.
- Tik op **Text (Tekst)** om tekstbestanden te maken.

#### **Accounts toevoegen**

U mag uw bestanden met Polaris® Office bewerken vanaf andere accounts, met inbegrip van **Google docs** en **Box.net**.

- 1. Tik op **Clouds**.
- 2. Selecteer de service die u wilt toevoegen.
- 3. Voer uw e-mailaccount en wachtwoord in en druk op **OK** om de account toe te voegen.

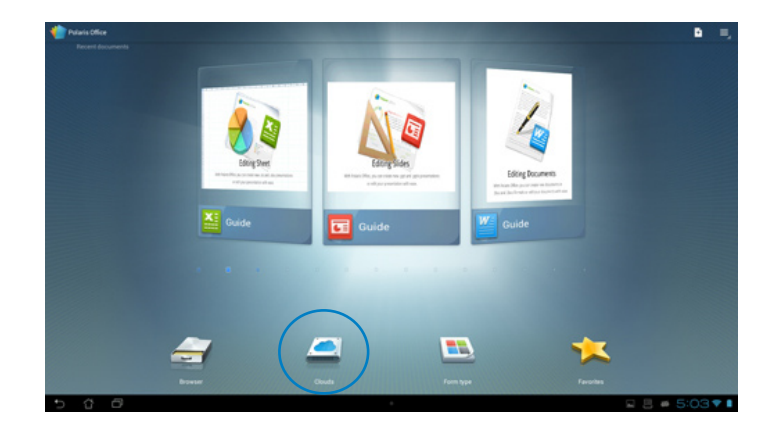

# <span id="page-48-0"></span>**MyNet**

Met MyNet kunt u audio-, video- en afbeeldingsbestanden opslaan en streamen tussen uw tablet ASUS en een DLNA-apparaat, zoals uw computer, tv of luidsprekers.

**OPMERKING:** DLNA (Digital Living Network Alliance) is de netwerkstandaard waarmee netwerkapparaten naadloos onderling kunnen communiceren.

#### **BELANGRIJK:**

- MyNet werkt alleen met Microsoft Media Player 11 of latere versie.
- MyNet zal niet werken als de apparaten zijn verbonden via een 3G-netwerk.
- Uw tablet ASUS en het DLNA-apparaat, zoals computer, tv of luidsprekers, moeten verbonden zijn met hetzelfde draadloos netwerk. Anders zal MyNet niet werken

#### **MyNet gebruiken:**

- 1. Zorg ervoor dat uw tablet ASUS en andere PC aangesloten zijn op hetzelfde draadloze toegangspunt (AP).
- 2. Klik op **Externe bediening van mijn speler toestaan...** en **Apparaten automatische toestaan mijn media af te spelen...** en stel deze in op de Windows Media Player op de PC. Ga naar "**Meer streamingopties**".

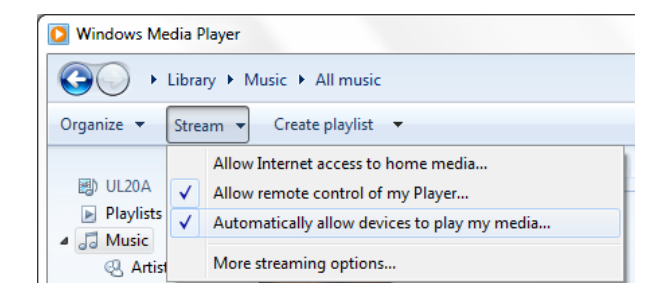

3. Selecteer op de **Server**-lijst het bronapparaat op het linkerpaneel om de inhoud te bekijken.

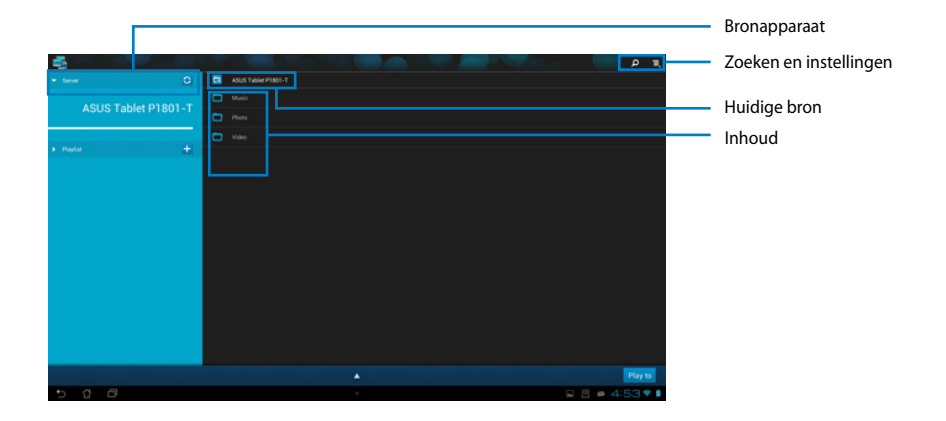

- 4. U kunt een van de volgende bewerkingen uitvoeren:
	- Selecteer een bestand en tik rechtsonder op **Afpelen op** om af te spelen op het doelapparaat.
	- Tik en houd een mediabestand vast om het bestand te uploaden naar of downloaden van de aangesloten apparaten.
	- U kunt ook een bestand selecteren uit de **Afspeellijst**. De Afspeellijst biedt een gemeenschappelijke ruimte voor de aangesloten apparaten voor het delen van bestanden. Tik op het plusteken (+) om nieuwe lijsten te creëren.
- 5. Tik om **Digitale Mediaserver** in te schakelen op Instellingen in de rechterbovenhoek en tik op **Instellingen Digitale Mediaserver** om andere aangesloten apparaten toestemming te geven toegang te krijgen op mediabestanden op uw tablet ASUS. U kunt ook de locatie van het bestand dat u wilt delen selecteren.

# <span id="page-50-0"></span>**App Locker**

Met App Locker kunt u uw apps met een wachtwoord beveiligen.

#### **AppLocker** gebruiken:

- 1. Tik vanaf het scherm **All apps (Alle apps)** op **App Locker (Appvergrendeling)**.
- 2. Maak een wachtwoord aan om App Locker te gebruiken.
- 3. Tik op de apps die u wilt beveiligen.
- 4. Activeer App Locker vanuit Instellingen in de rechterbovenhoek.

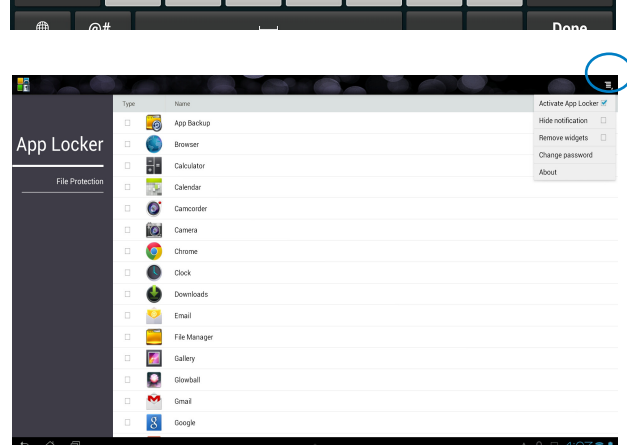

 $\alpha$ 

 $\mathsf{h}$ 

 $\mathbf b$ 

 $\overline{7}$ 

 $\mathbf{u}$ 

 $\mathsf{n}$ 

8

í.

 $\mathbf k$ 

 $m$ 

 $\overline{9}$ 

 $\circ$ 

 $\mathbf{0}$ 

**D** 

 $\infty$ 

 $\boldsymbol{6}$ 

 $\mathbf{v}$ 

 $\mathbf{g}$ 

 $\mathbf{v}$ 

**Set the password** Create the password for App Locker. New password:  $\overline{a}$ Confirm new password:  $\cdots$ Cancel

#### **OPMERKING:**

• Bij de beveiligde apps verschijnt een slotpictogram op het startscherm.

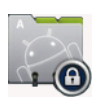

• Elke keer dat u een beveiligde app wilt gebruiken, zult u worden gevraagd om uw wachtwoord.

 $\mathbf{1}$ 

 $\mathbf{q}$ 

 $\overline{a}$ 

 $\hat{v}$ 

 $\overline{2}$ 

 $\mathbf{w}$ 

s

z

 $\overline{3}$ 

 $\mathbf{e}$ 

 $\mathsf{d}$ 

 $\mathbf{x}$ 

 $\overline{4}$ 

r

 $\mathbf{f}$ 

 $\mathbf{c}$ 

 $5\phantom{a}$ 

 $\mathbf{t}$ 

# <span id="page-51-0"></span>**Nederlands Nederlands**

# **SuperNote**

SuperNote is een handige app die wordt gebruikt voor het schrijven en tekenen op uw ASUStablet. U kunt notities maken, expresberichten verzenden, schetsen tekenen, ecards met audio-opnamen of dagboeken met video maken, en veel meer.

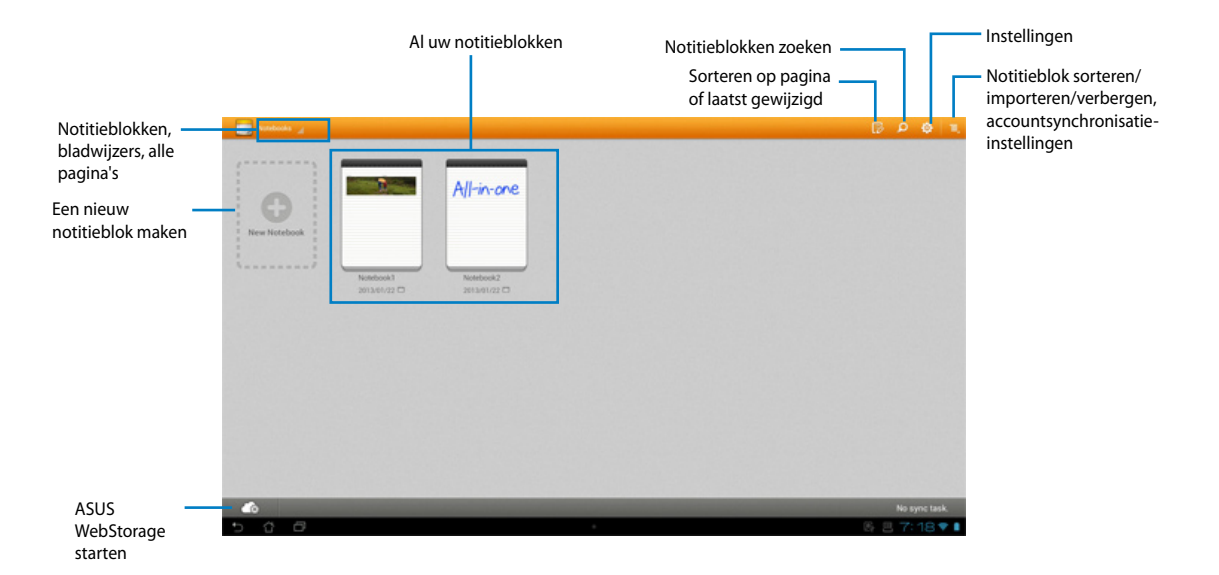

## **SuperNote gebruiken**

#### **Een nieuwe notebook maken:**

- 1. Tik op New Notebook (Nieuwe notebook).
- 2. Voer een naam in voor het bestand en kies het notitiebloktype om het schrijven op de pagina te starten.

Het volgende scherm beschrijft de functies van het SuperNote-scherm op uw ASUS-tablet:

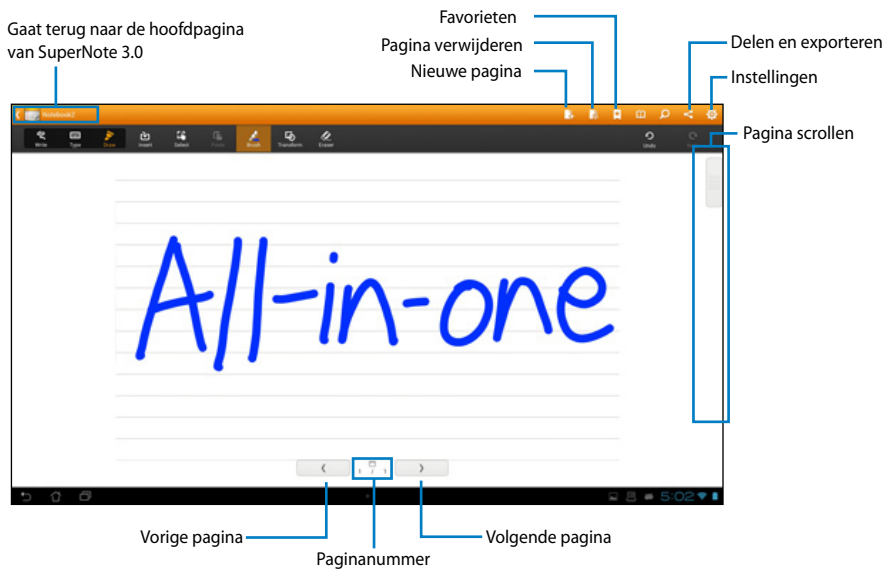

# <span id="page-53-0"></span>**Widgets toevoegen**

Gebruik widgets om gemakkelijk toegang te krijgen tot nuttige en leuke toepassingen op het startscherm van uw ASUS-tablet. U kunt ze vinden in het tabblad Widgets in het scherm All Apps (Alle apps), klaar om ze naar uw startscherm te verplaatsen.

Om uw widgets te zien, tikt u op ::: om naar het scherm All apps (Alle apps) te gaan. Tik vervolgens op **Widgets**.

Vanaf het hoofdscherm Widgets, kunt u het volgende doen:

- Sleep een widget naar een ander scherm.
- Veeg naar links of rechts om te verplaatsen tussen schermen en voor het weergeven van meer widgets.

#### **BELANGRIJK:**

- U kunt worden gevraagd om extra taken uit te voeren (zoals registratie, activering) voordat u een geselecteerde widget kunt gebruiken.
- Als er onvoldoende ruimte is op het scherm waar u een widget hebt geplaatst, wordt de widget niet toegevoegd aan dat scherm.

Een widget verwijderen:

Tik op en houd de widget vast tot **X Remove (X verwijderen)** verschijnt. Sleep de widget vervolgens, zonder uw vinger op te tillen naar **X Remove (X verwijderen)**. •

# <span id="page-54-0"></span>**ASUS-batterij**

Deze speciale widget toont de individuele batterijstatus van uw ASUS-tablet met een percentage en kleur. Hoe meer batterijspanning, hoe helderder de kleur.

- 1. Tik op  $\cdots$  om naar het scherm All apps (Alle apps) te gaan.
- 2. Tik op **Widgets** om het widgetmenu weer te geven.
- 3. Tik en houd **ASUS Battery (ASUS-batterij)**vast om de app ASUS Battery (ASUS-batterij) weer te geven.

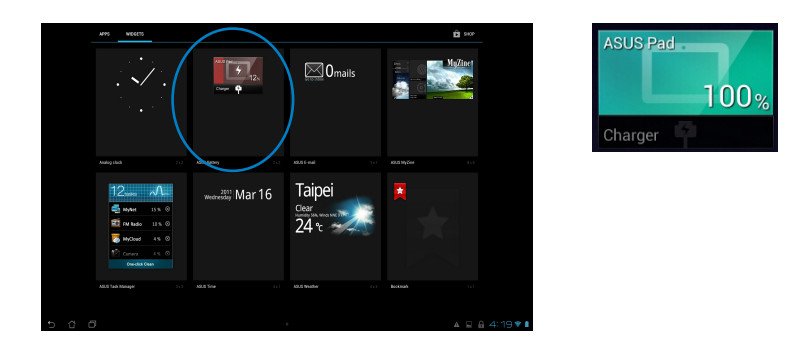

4. ASUS Snelinstellingen en het meldingenpaneel geven de batterijstatus ook weer. De batterijstatus van de ASUS-tablet wordt afzonderlijk weergegeven. Wanneer de spanning laag is, zal het pictogram batterij van blauw naar rood gaan vergezeld door een uitroepteken. Er wordt ook een waarschuwingsgeluid weergegeven wanneer het batterijvermogen laag is.

# <span id="page-55-0"></span>**Mededelingen**

# **REACH**

In naleving van het REACH-regelgevingskader (Registratie, Evaluatie, Autorisatie en beperking van Chemische stoffen), hebben wij de chemische bestanddelen van onze producten bekendgemaakt op de ASUS REACH-website op http://csr.asus.com/english/REACH.htm.

# **ASUS-recycling/Diensten voor terugname**

De recyling- en terugnameprogramma's van ASUS zijn voortgevloeid uit onze inzet voor de hoogste standaarden voor milieubescherming. Wij geloven erin u oplossingen te bieden om uw producten, batterijen, andere componenten alsook het verpakkingsmateriaal verantwoordelijk te recyclen. Ga naar http://csr.asus.com/english/Takeback.htm voor gedetailleerde informatie over recycling in verschillende regio's.

# **Opmerking coating**

**BELANGRIJK!** Om elektrische isolatie te bieden en elektrische veiligheid te behouden, wordt een coating aangebracht om het apparaat te isoleren, met uitzondering van de locatie van de I/O-poorten. (Nederlands)

# **FCC-verklaring (Federal Communications Commission)**

Dit apparaat voldoet aan deel 15 van de FCC-regels. Het gebruik is onderhevig aan de volgende twee voorwaarden:

- Dit apparaat mag geen schadelijke storing veroorzaken en •
- Dit apparaat moet elke ontvangen storing aanvaarden, met inbegrip van storing die ongewenste werking kan veroorzaken. •

Dit apparaat werd getest en voldoet aan de beperkingen voor een digitaal apparaat van Klasse B, in overeenstemming met Deel 15 van de FCC-voorschriften. Deze beperkingen zijn ontwikkeld om een redelijke beveiliging te bieden tegen schadelijke storingen in een residentiële installatie. Dit apparaat genereert, gebruikt en straalt radiofrequentie-energie uit die, indien niet geïnstalleerd en gebruikt in overeenstemming met de instructies van de fabrikant, schadelijke storingen kan veroorzaken aan radiocommunicaties. Er is echter geen garantie dat er geen storing zal optreden in een particuliere installatie. Als dit apparaat toch schadelijke storingen veroorzaakt in de radio- of televisieontvangst, wat kan worden vastgesteld door het apparaat uit en in te schakelen, wordt de gebruiker aangemoedigd te proberen de storing op te lossen met een of meer van de volgende maatregelen:

- Wijzig de oriëntatie of verplaats de ontvangstantenne. •
- Vergroot de afstand tussen de apparatuur en de ontvanger. •
- Sluit het apparaat aan op een stopcontact op een ander circuit dan dat waarop de ontvanger is aangesloten.
- Raadpleeg de leverancier of een ervaren radio/Tv-technicus voor hulp. •

**BELANGRIJK!** Gebruik buitenshuis in de 5,15~5,25 GHz band is verboden.

**LET OP:** Alle wijzigingen of aanpassingen die niet uitdrukkelijk zijn goedgekeurd door de concessionaris van dit apparaat, kunnen de bevoegdheid van de gebruiker om het apparaat te bedienen nietig verklaren.

# **Waarschuwing RF-blootstelling**

Dit apparaat moet worden geïnstalleerd en gebruikt in overeenstemming met de geleverde instructies en de antennes die worden gebruikt voor deze zender moeten bij de installatie een afstand van minstens 20 cm bewaren van alle personen. De antennes mogen niet op dezelfde plaats van andere antennes of zenders worden geïnstalleerd en ze mogen niet samen worden gebruikt. Om te voldoen aan de voorschriften met betrekking tot RF-blootstelling, moeten eindgebruikers en installateurs beschikken over de installatierichtlijnen voor de antenne en op de hoogte zijn van de gebruiksomstandigheden van de zender.

# **Verklaring Canadees Ministerie voor Communicatie**

Dit digitaal apparaat overschrijdt de limieten niet van Klasse B voor zendruisemissies van digitale apparaten , zoals vastgesteld in de voorschriften met betrekking tot radiostoring van het Canadese ministerie voor Communicatie.

Dit digitaal apparaat van Klasse B voldoet aan de Canadese ICES-003.

# **Verklaring IC-stralingsblootstelling voor Canada**

Dit apparaat voldoet aan de IC-beperkingen betreffende blootstelling aan stralen, die werden opgesteld voor een niet-gecontroleerde omgeving. Om te blijven voldoen aan de IC-vereisten met betrekking tot RF-blootstelling, moet u direct contact met de zendantenne vermijden tijdens het zenden. Eindgebruikers moeten de specifieke gebruiksaanwijzingen volgen om norm met betrekking tot RF-blootstelling na te leven.

Het gebruik is onderhevig aan de volgende twee voorwaarden:

- Dit apparaat mag geen storing veroorzaken en •
- Dit apparaat moet elke storing aanvaarden, met inbegrip van storing die ongewenste werking van het apparaat kan veroorzaken. •

# **Verklaring van conformiteit (R&TTE-richtlijn 1999/5/EG)**

De volgende items werden afgewerkt en worden als relevant en toereikend beschouwd:

- Essentiële vereisten zoals in [Artikel 3] •
- Beschermingsvereisten voor gezondheid en veiligheid zoals in [Artikel 3.1a] •
- Tests voor elektrische veiligheid volgens [EN 60950] •
- Beschermingsvereisten voor elektromagnetische compatibiliteit in [Artikel 3.1b] •
- Test voor elektromagnetische compatibiliteit in [EN 301 489-1] & [EN 301 489-17] •
- Effectief gebruik van het radiospectrum zoals in [Artikel 3.2] •
- Radio testsuites volgens [EN 300 328-2] •

# **Waarschuwing CE-markering**

Dit is een Klasse B-product. In een huiselijke omgeving kan dit product radiostoringen veroorzaken. In dat geval kan de gebruiker worden gevraagd de nodige maatregelen te nemen.

# $\epsilon$

# **CE-markering voor apparaten zonder draadloos LAN/Bluetooth**

De bijgeleverde versie van dit apparaat voldoet aan de vereisten van de EEG-richtlijnen 2004/108/EG "Elektromagnetische compatibiliteit" en 2006/95/EG "Laagspanningsrichtlijn".

# $C E/C E D$

# **CE-markering voor apparaten met draadloos LAN/Bluetooth**

Dit apparaat voldoet aan de vereisten van de Richtlijn 1999/5/EG van het Europees parlement en de Europese Commissie van 9 maart 1999 betreffende radio- en telecommunicatieapparatuur en de wederzijdse erkenning van conformiteit.

## *<b>O* is voor een apparaat van klasse II.

# **Draadloos gebruikskanaal voor verschillende domeinen**

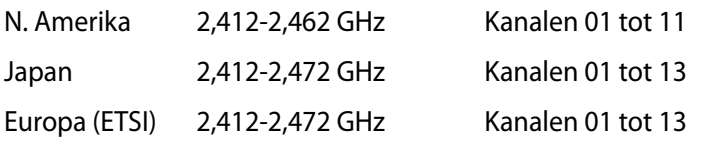

# **NIET DEMONTEREN De garantie is niet van toepassing op producten die door de gebruiker werden gedemonteerd**

## **Waarschuwing lithium-ionbatterij**

**OPGELET**: Ontploffingsgevaar als de batterij niet correct wordt vervangen. Vervang de batterij alleen door hetzelfde of een equivalent type dat door de fabrikant is aanbevolen. Gooi lege batterijen weg volgens de richtlijnen van de fabrikant.

## **Geen blootstelling aan vloeistoffen**

Stel het apparaat NIET bloot aan of gebruik het niet in de nabijheid van vloeistof, regen of vocht. Dit product is niet water- of oliedicht.

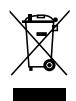

Dit symbool met doorgekruiste afvalbak geeft aan dat het product (elektrische, elektronische apparatuur en kwikhoudende knoopcelbatterij) niet bij het huishoudelijk afval mag worden weggegooid. Raadpleeg de lokale voorschriften voor het verwijderen van elektronische producten.

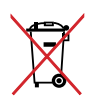

Gooi de batterij NIET bij het huisvuil. Het symbool met de doorgestreepte afvalcontainer betekent dat de batterij niet bij het huisvuil mag worden gegooid.

# **Nederlands Nederlands**

# **Preventie van gehoorverlies**

Om mogelijk gehoorverlies te voorkomen, mag u niet gedurende langere perioden luisteren met een hoog volume.

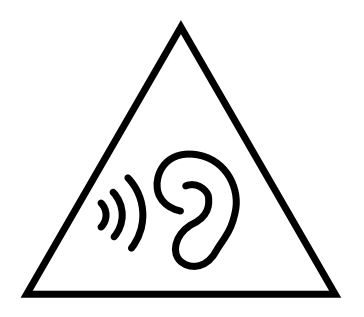

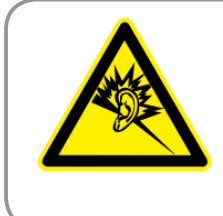

A pleine puissance, l'écoute prolongée du baladeur peut endommager l'oreille de l'utilisateur.

# **Naleving en verklaring van wereldwijde milieuvoorschriften**

ASUS volgt het concept voor groen design om haar producten te ontwerpen en te vervaardigen en zorgt ervoor dat elke fase van de levenscyclus van ASUS-producten voldoet aan de wereldwijde milieuvoorschriften. Daarnaast onthult ASUS de relevante informatie op basis van de vereisten voor de voorschriften.

Raadpleeg http://csr.asus.com/english/Compliance.htm voor de bekendmaking van informatie op basis van de vereisten voor de voorschriften waaraan ASUS voldoet:

#### **Verklaringen betreffende materiaal Japan JIS-C-0950**

**EU REACH SVHC**

**Korea RoHS**

**Zwitserse energiewetten**

# **Product dat voldoet aan ENERGY STAR**

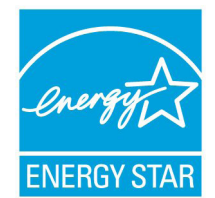

ENERGY STAR is een gezamenlijk programma van het the U.S. Environmental Protection Agency en het U.S. Department of Energy dat ons allen helpt bij het besparen van geld en het beschermen van het milieu door energieefficiënte producten en praktijken.

ENERGY STAR Alle producten van ASUS met het ENERGY STAR-logo voldoen aan de ENERGY STAR-standaard en de optie voor energiebeheer is standaard

ingeschakeld. De monitor en de computer gaan automatisch naar de slaapstand als er 15 en 30 minuten geen gebruikersactiviteit is. Voor het wekken van uw computer, klikt u met de muis of drukt u op enige toets op het toetsenbord.

Bezoek http://www.energy.gov/powermanagement voor gedetailleerde informatie over energiebeheer en de voordelen daarvan voor het milieu. Bezoek eveneens http://www. energystar.gov voor gedetailleerde informatie over het gezamenlijke ENERGY STARprogramma.

**OPMERKING:** Energy Star wordt NIET ondersteund op FreeDOS- en Linux-besturingssystemen.

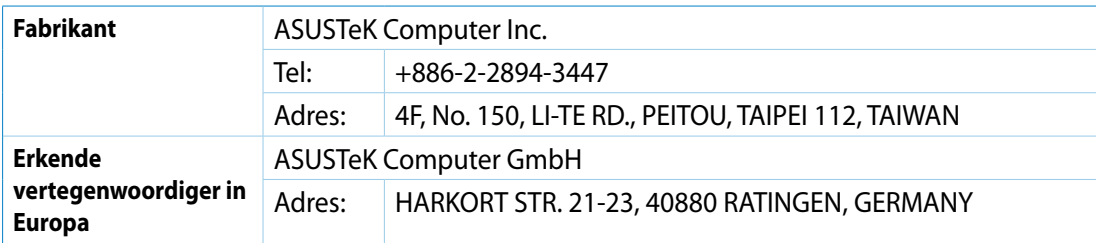